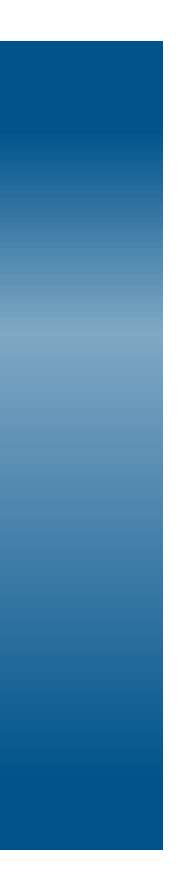

## Autorizzazione Convegni e Congressi (ACC)

## Manuale Utente Ruolo Azienda Farmaceutica

Vers. 0.9 del 01/03/2024

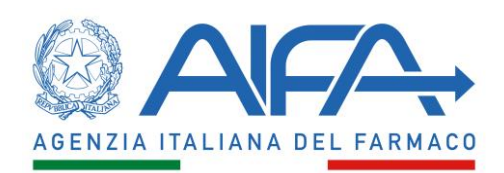

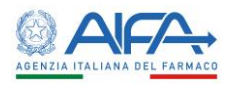

## Sommario

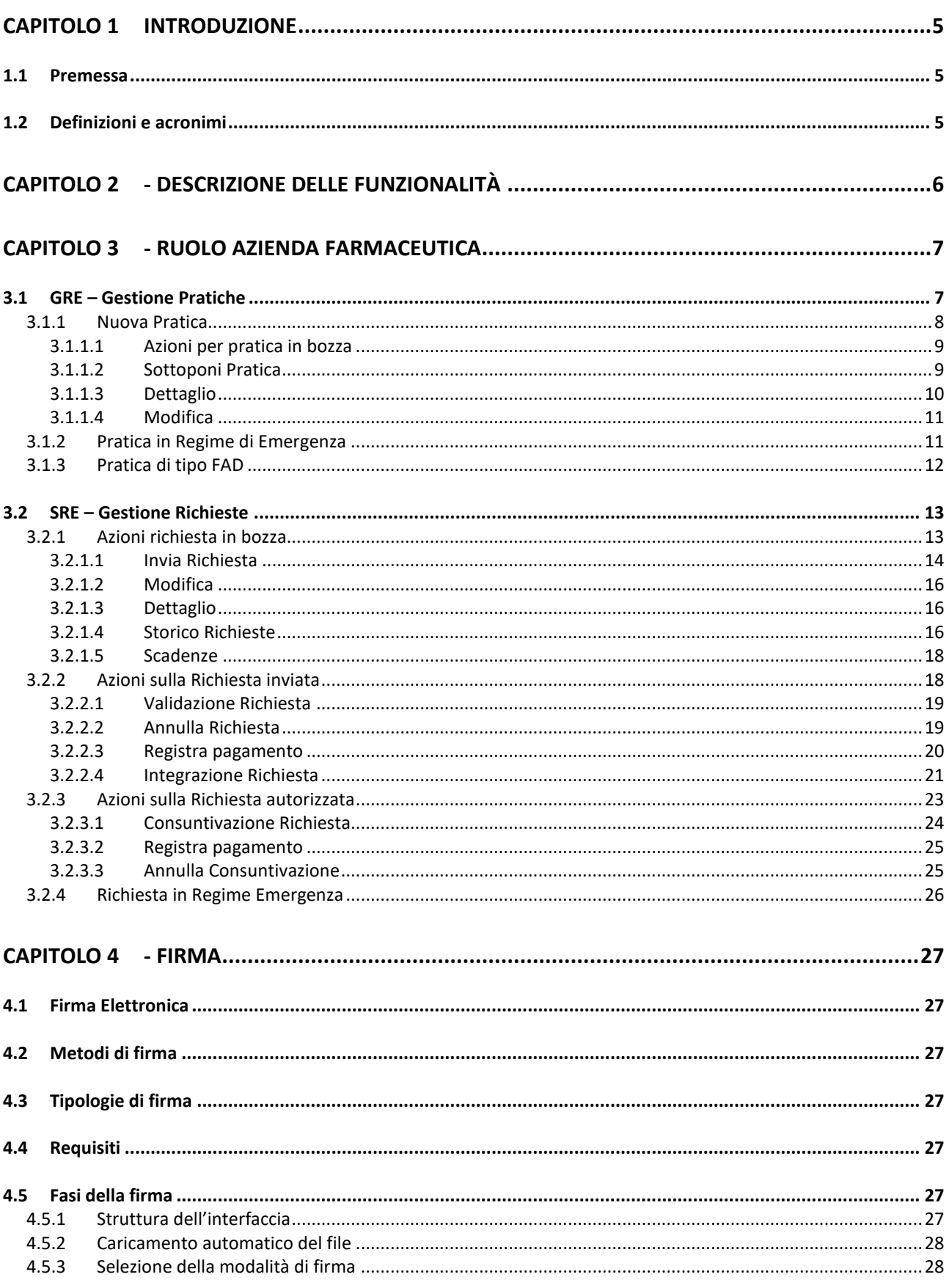

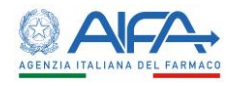

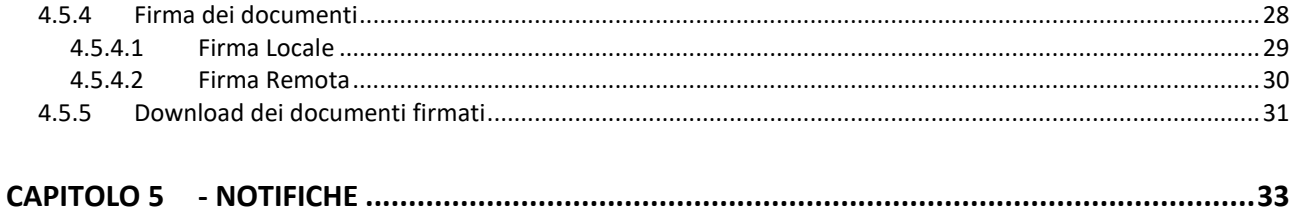

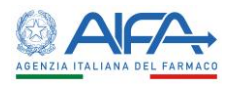

#### **Indice delle tabelle**

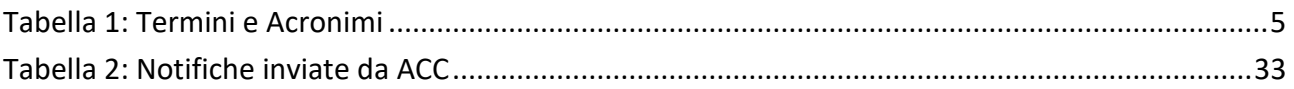

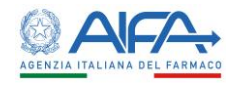

# Capitolo 1

## Introduzione

#### <span id="page-4-1"></span><span id="page-4-0"></span>1.1 Premessa

Il Manuale Utente costituisce lo strumento di supporto all'utente finale per l'utilizzo delle applicazioni a sua disposizione.

**Definizioni e flussi di lavoro descritti fanno riferimento alle specifiche in vigore al momento della stesura del suddetto manuale. Essi possono subire delle modifiche nel tempo in relazione alla dinamicità delle specifiche stesse.**

Nel prosieguo del presente documento sono descritte le modalità di utilizzo delle funzioni.

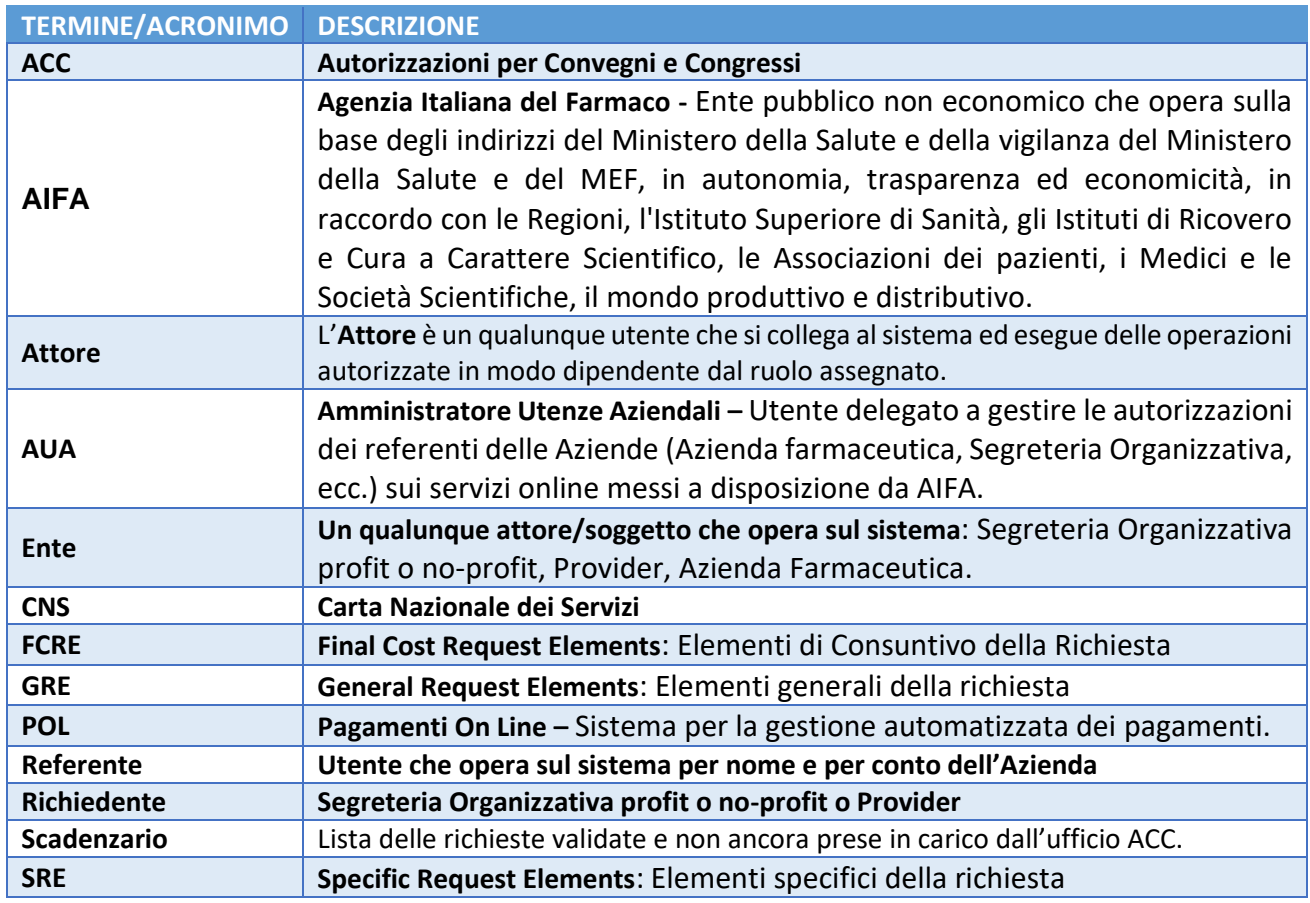

#### <span id="page-4-2"></span>1.2 Definizioni e acronimi

<span id="page-4-3"></span>*Tabella 1: Termini e Acronimi*

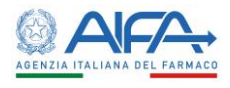

## <span id="page-5-0"></span>Capitolo 2 - Descrizione delle funzionalità

L'AIFA, secondo il Decreto Legislativo 219/06, si occupa dell'autorizzazione di congressi, convegni o riunioni in modo tale che si attengano a criteri di stretta natura tecnica su temi riguardanti l'impiego di medicinali, organizzati o con contribuito alla realizzazione da parte di aziende farmaceutiche titolari di autorizzazione all'immissione in commercio di medicinali mediante finanziamenti anche indiretti in Italia o all'estero.

Il sistema informativo, a supporto dell'attività sopra citata, ha l'obiettivo di supportare il processo di valutazione della richiesta di autorizzazione, ottimizzando i processi di controllo, riducendo i tempi di scambio delle informazioni e aumentando l'efficienza, la sicurezza e la trasparenza delle informazioni.

All'interno di questo manuale utente viene fornita una descrizione del **Processo di autorizzazione di un convegno, congresso o riunioni sull'impiego di medicinali.** Tale processo presenta, dipendentemente dagli attori che le eseguono, differenti fasi, in particolare:

- inserimento **GRE (General Request Element)** da parte delle *segreterie organizzative e/o provider* (per gli eventi pluri-sponsor);
- validazione **SRE** (**Specific Request Elements**) da parte delle *Aziende Farmaceutiche*;
- inserimento **GRE** e **SRE** e loro validazione da parte delle *Aziende Farmaceutiche* (evento mono-sponsor);
- processo di **registrazione dell'avvenuto pagamento** da parte delle *Aziende Farmaceutiche* (sia nei casi di Comma 5 che di Comma 6);
- processo di **valutazione/autorizzazione** da parte di *AIFA* con eventuali richieste di modifiche/integrazioni verso le Aziende Farmaceutiche;
- processo di **valutazione/autorizzazione** da parte delle *Regioni*;
- processo di **consuntivazione** e di **registrazione del pagamento** dell'eventuale differenza tra quanto dovuto a preventivo e di quanto dovuto a consuntivo.

Nel prosieguo del documento verranno descritte tutte le funzioni applicative con le relative differenze, se presenti, in base al ruolo dell'utente.

I possibili ruoli utente sono:

- 1. **Provider/Segreteria Organizzativa (***profit/no-profit***)**: crea la GRE nel caso di eventi plurisponsor e la sottopone alla validazione delle Aziende Farmaceutiche partecipanti all'evento;
- 2. **Azienda Farmaceutica**: crea la GRE nel caso di eventi *mono-sponsor*, sottopone ad AIFA e lavora la relativa SRE secondo un flusso prestabilito. Nel caso di evento *plurisponsor*, ciascuna Azienda Farmaceutica ha la competenza della gestione delle singole SRE relative alla GRE sottoposta dalla *Segreteria Organizzativa/Provider* che l'ha generata;
- 3. **AIFA User**: valuta la richiesta di autorizzazione proveniente dall'Azienda Farmaceutica e di inviare, se necessario, una richiesta di modifica;
- 4. **AIFA Manager**: autorizza la richiesta valutata dall'AIFA User;
- 5. **AIFA Super User**: ha la possibilità di revocare l'autorizzazione fornita dall'AIFA Manager;
- 6. **Regione**: valuta, come l'AIFA User, la richiesta di autorizzazione.

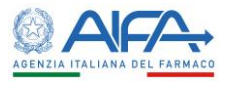

### <span id="page-6-0"></span>Capitolo 3 - Ruolo Azienda Farmaceutica

Per poter accedere all'applicazione Autorizzazioni Convegni e Congressi (ACC) è necessario essere titolari di un'utenza di accesso ai Servizi Online dell'Agenzia che sia stata preventivamente autorizzata ed abilitata all'utilizzo dell'applicazione stessa. Per le modalità di registrazione, di abilitazione ed accesso ai Servizi Online si rimanda ai manuali utente specifici.

Se si dispone di un'utenza già abilitata ad accedere all'applicativo ACC e si effettua l'accesso, in alto a sinistra è presente la voce **Menù** che può essere mostrata o nascosta cliccando sul nome o sull'icona, come indicato in figura.

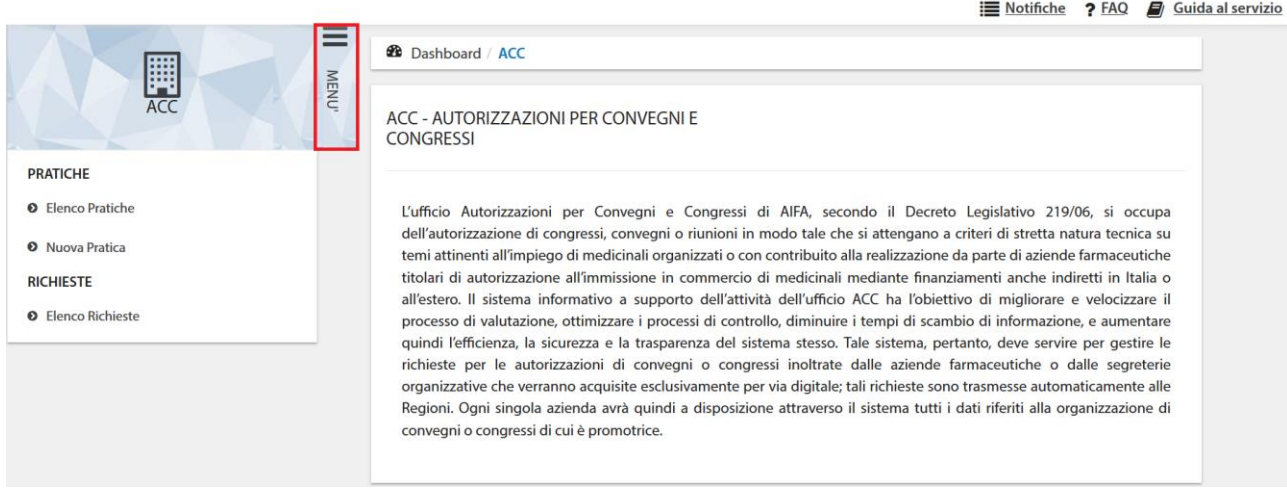

*Figura 1 – Menù ruolo Azienda Farmaceutica*

#### <span id="page-6-1"></span>3.1 GRE – Gestione Pratiche

Selezionando la voce **Elenco Pratiche** dal menù, il sistema mostra la pagina di ricerca e la lista delle pratiche in gestione.

| <b>RICERCA PRATICA</b> |                    |                           |        |             |                  |                   |                                               |
|------------------------|--------------------|---------------------------|--------|-------------|------------------|-------------------|-----------------------------------------------|
|                        |                    |                           |        |             |                  |                   | Nuova Pratica                                 |
| Tipo Evento            |                    | Pratica                   | Titolo |             |                  | Stato             |                                               |
|                        | $\checkmark$       | Pratica                   | Titolo |             |                  |                   |                                               |
| Evento FAD             |                    |                           |        |             |                  |                   |                                               |
|                        | $\checkmark$       |                           |        |             |                  |                   |                                               |
|                        |                    |                           |        |             |                  |                   | Reset<br>Cerca                                |
|                        |                    |                           |        |             |                  |                   |                                               |
| Pratica -              | <b>Tipo Evento</b> | <b>Titolo</b>             | Stato  | Data Inizio | <b>Data Fine</b> | <b>Evento FAD</b> | Azioni                                        |
| 6639429                | Mono sponsor       | CONVEGNO EMERGENZA MAGGIO | Bozza  | 12/03/2022  | 12/03/2022       | No                | Sottoponi Pratica<br>$\overline{\phantom{a}}$ |

*Figura 2 - Elenco pratiche*

La pagina **Ricerca Pratica**, per mezzo di una serie di *filtri*, dà la possibilità all'utente di trovare le pratiche sottomesse in base a un determinato criterio, scelto sulla base di:

- Tipo Evento
- Pratica (numero della pratica assegnato automaticamente dal sistema)
- Titolo

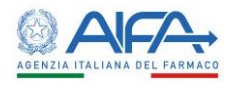

- Stato
- Evento FAD

Se viene impostato un filtro di ricerca, o più filtri, tramite il tasto **Reset** si azzerano i criteri di ricerca inseriti; invece, il tasto **Cerca** dà inizio alla ricerca delle pratiche.

Se tutti i filtri sono vuoti la lista riporta tutte le pratiche ordinate di default per ID Pratica (la prima colonna della tabella).

#### <span id="page-7-0"></span>3.1.1 Nuova Pratica

La voce di menù **Nuova Pratica** permette all'utente di inserire una nuova pratica. In questo caso il sistema consente unicamente l'inserimento di pratiche di tipo *Mono Sponsor*.

|                                | Indietro<br>Salva                      |
|--------------------------------|----------------------------------------|
|                                |                                        |
|                                | Referente                              |
| $\;$                           | accded.azienda accded.azienda          |
| * Data Inizio                  | * Data Fine                            |
| 萹                              | $\equiv$                               |
| * Stato                        | Regione                                |
| Stato<br>$\check{\phantom{a}}$ | Regione<br>$\overline{\phantom{a}}$    |
| Citta'                         | Citta' Straniera                       |
| Citta'<br>$\scriptstyle\rm w$  | Citta' Straniera                       |
| Evento FAD                     |                                        |
| $\Box$                         |                                        |
|                                | * Richiedente<br>NOVARTIS FARMA S.P.A. |

*Figura 3 – Form di Creazione Nuova Pratica* 

A seguito della compilazione del form, selezionando il tasto **Salva** il sistema verifica la validità dei valori inseriti.

Se non sono stati compilati tutti i campi obbligatori il salvataggio non viene completato e il sistema evidenzia i campi mancanti.

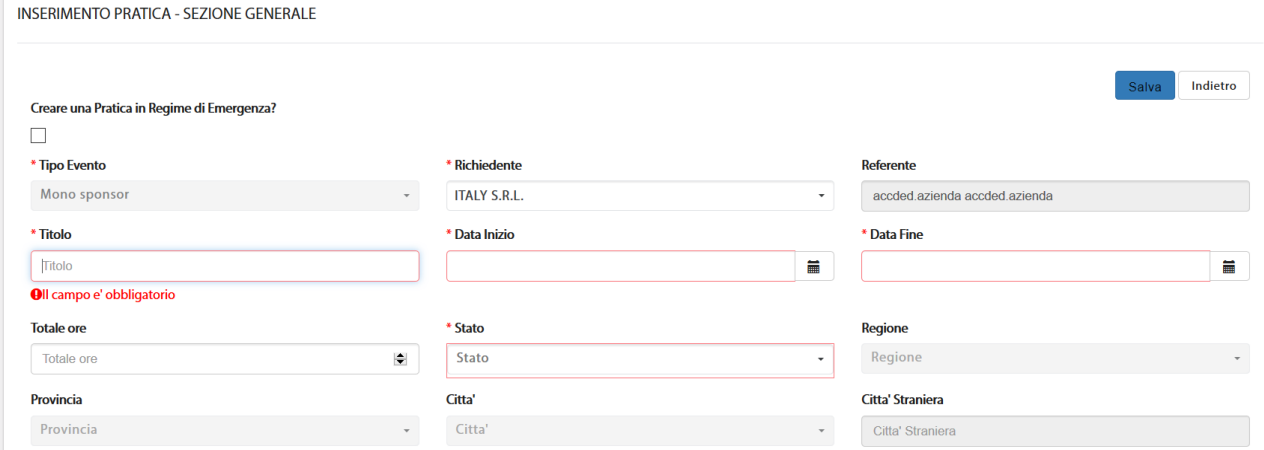

*Figura 4 - Campi obbligatori non compilati*

Se la pratica è, invece, compilata correttamente l'azione di salvataggio viene effettuata e il sistema riporta automaticamente alla pagina di ricerca/lista delle pratiche e la nuova pratica creata viene di default mostrata in testa alla lista in stato **Bozza**.

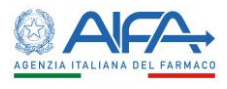

#### <span id="page-8-0"></span>*3.1.1.1 Azioni per pratica in bozza*

Per una pratica in bozza è possibile compiere le seguenti azioni:

- Sottoponi Pratica (Prima scelta di default)
- Dettaglio
- Modifica

| <b>Pratica</b> | <b>Tipo Evento</b> | <b>Titolo</b>                   | <b>Stato</b> | Data Inizio | <b>Data Fine</b> | <b>Evento FAD</b> | Azioni                |
|----------------|--------------------|---------------------------------|--------------|-------------|------------------|-------------------|-----------------------|
| 6639429        | Mono sponsor       | CONVEGNO EMERGENZA MAGGIO       | Bozza        | 12/03/2022  | 12/03/2022       | No                | Sottoponi Pratica     |
| 6639428        | Mono sponsor       | CONVEGNO 'FAD PLUS' MAGGIO 2022 | Sottoposta   | 25/04/2022  | 25/04/2022       |                   | Dettaglio<br>Modifica |

*Figura 5 – Azioni per pratica in bozza*

#### <span id="page-8-1"></span>*3.1.1.2 Sottoponi Pratica*

L'opzione **Sottoponi Pratica** permette di visualizzare tutti i valori inseriti per la pratica prima di inviarla a sistema.

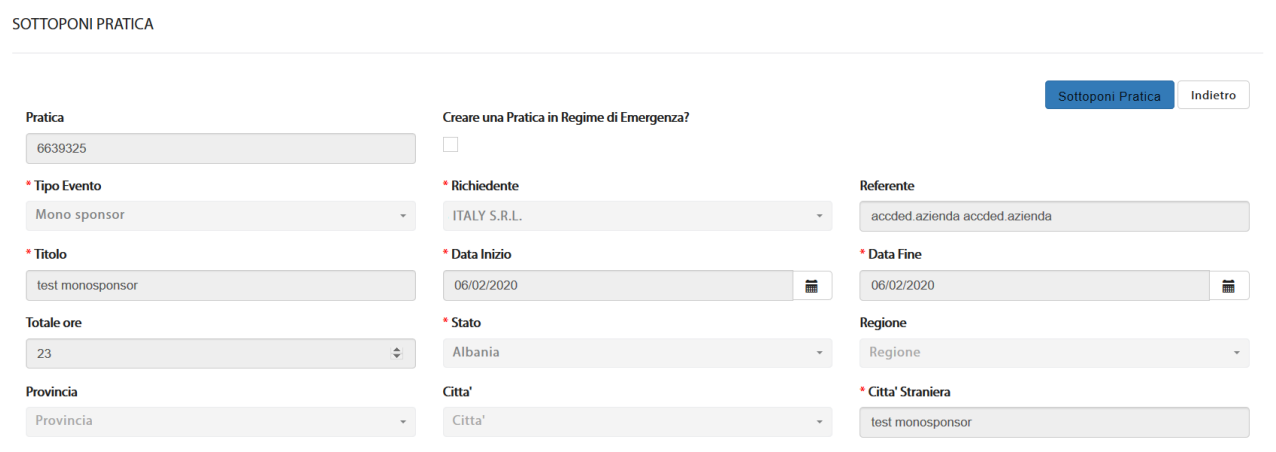

*Figura 6 - Sottoponi pratica*

In questa pagina è possibile inviare la pratica a sistema (**Sottoponi Pratica**) oppure tornare alla lista pratiche tramite l'azione **Indietro.**

Alla sottomissione della pratica, il sistema crea una nuova richiesta e riporta automaticamente alla pagina **Modifica Richiesta** in cui è possibile inserire/modificare i dati della richiesta.

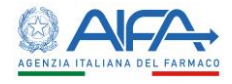

**2** Dashboard / ACC / Ricerca Richiesta / Modifica Richiesta **MODIFICA RICHIESTA** 

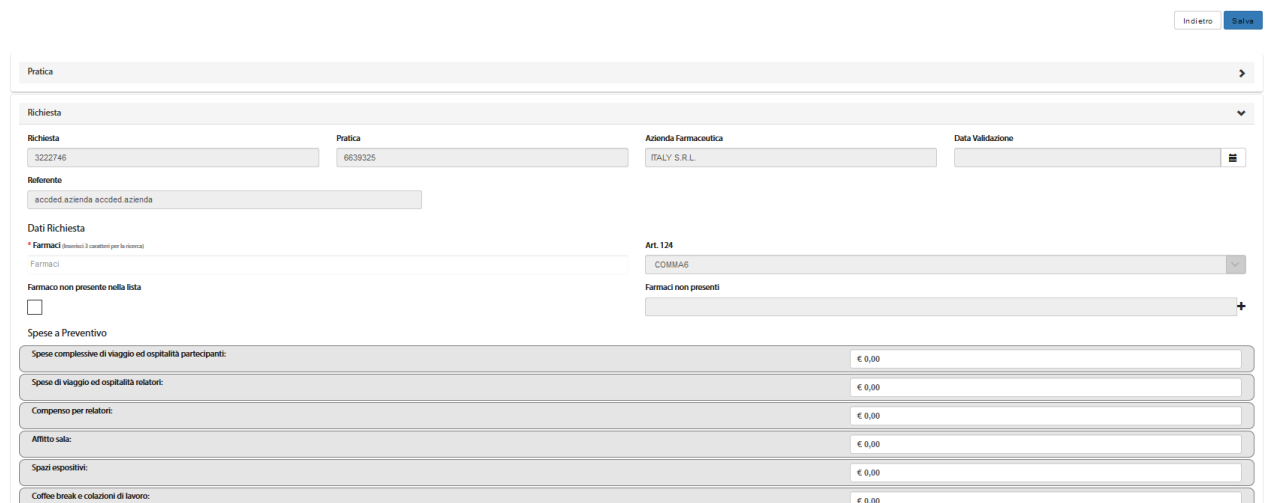

*Figura 7 - Modifica Richiesta*

Il campo "Art. 124" è popolato in automatico dal sistema a *Comma 5* o *Comma 6* a seconda del valore del totale delle spese a preventivo, dello Stato in cui si svolgerà l'evento, secondo quanto previsto dall'Art. 124 D. Lgs. 219/06 e/o per la presenza o meno del flag 'Evento FAD'.

Dopo aver riempito i campi del form, selezionando il tasto **Salva** il sistema verifica la validità dei dati inseriti e che tutti i campi obbligatori risultino compilati. A seguito dell'avvenuto salvataggio, il sistema ritorna automaticamente nella pagina di ricerca/lista richieste e la nuova richiesta creata viene di default mostrata in testa alla lista in stato **Bozza**.

Il tasto **Indietro** riporta, invece, alla pagina precedente senza salvare quanto inserito.

#### <span id="page-9-0"></span>*3.1.1.3 Dettaglio*

Il dettaglio della pratica mostra in visualizzazione tutti i campi inseriti; solo i campi **Data inizio**, **Data fine** e **Sede** risultano modificabili.

La data può essere cambiata fino a 10 gg prima della data evento, se posticipata, e fino a 60 gg prima, in caso di anticipo. La sede, invece, può essere modificata fino a un giorno prima dell'inizio dell'evento.

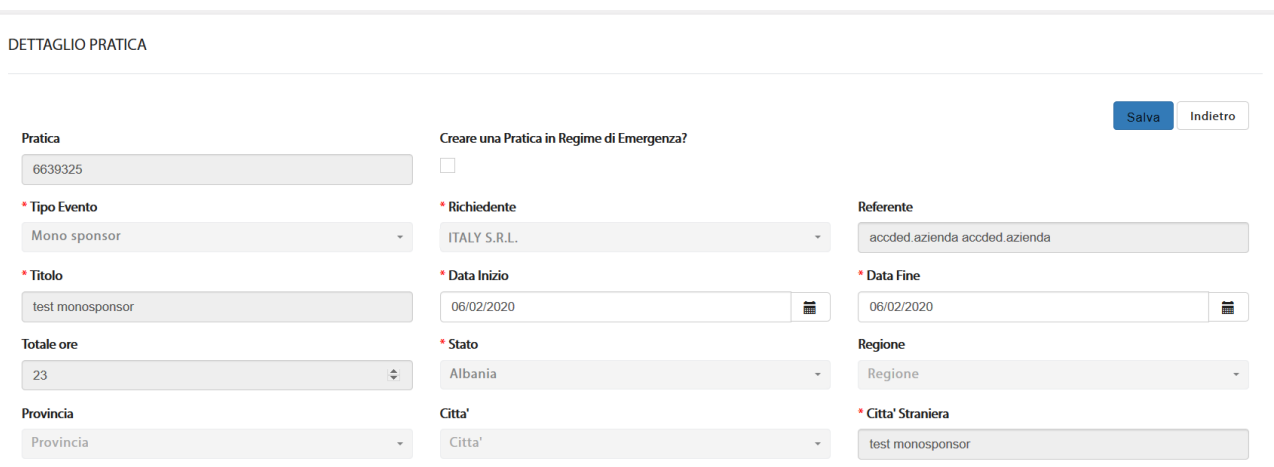

*Figura 8 – Dettaglio Pratica* 

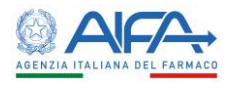

#### <span id="page-10-0"></span>*3.1.1.4 Modifica*

L'azione **Modifica** permette di apportare eventuali aggiornamenti alla pratica. Nel caso si cancelli un campo obbligatorio, al salvataggio della pratica compare un messaggio di errore (*Il campo è obbligatorio*) e l'azione di salvataggio non viene eseguita.

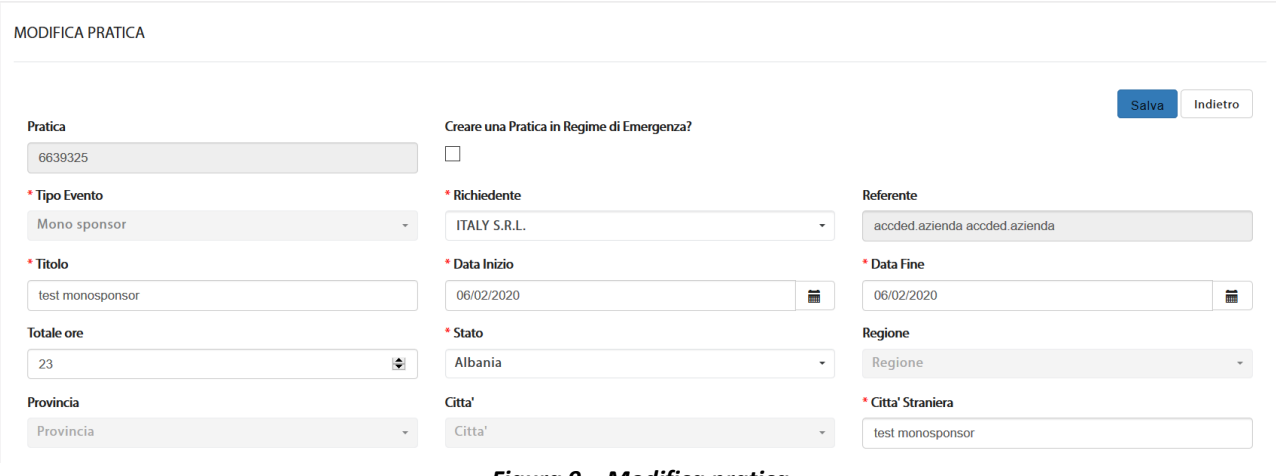

#### *Figura 9 – Modifica pratica*

#### <span id="page-10-1"></span>3.1.2 Pratica in Regime di Emergenza

Alla creazione di una nuova pratica è possibile selezionare l'opzione **Creare una pratica in Regime di Emergenza?**. Questa modalità è utilizzata per ottenere una deroga sui tempi di validazione delle richieste. In particolare, le aziende autorizzate hanno la possibilità di inserire le pratiche a 10 giorni dallo svolgimento, diversamente dai 60 giorni canonici.

Il calendario, nel caso di pratica in Regime di Emergenza, propone come prima **Data Inizio** utile una data a 10 giorni dalla data di inserimento della pratica.

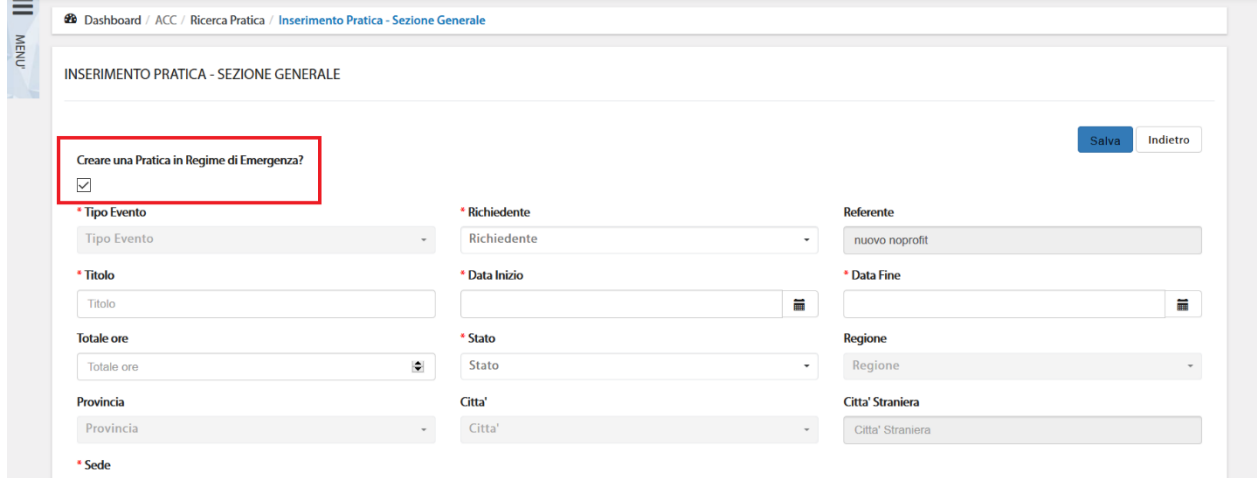

*Figura 10 - Pratica in Regime di Emergenza*

Alla sottomissione della pratica, questa risulta in stato **In attesa di autorizzazione emergenza.**

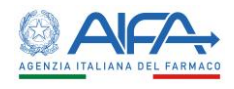

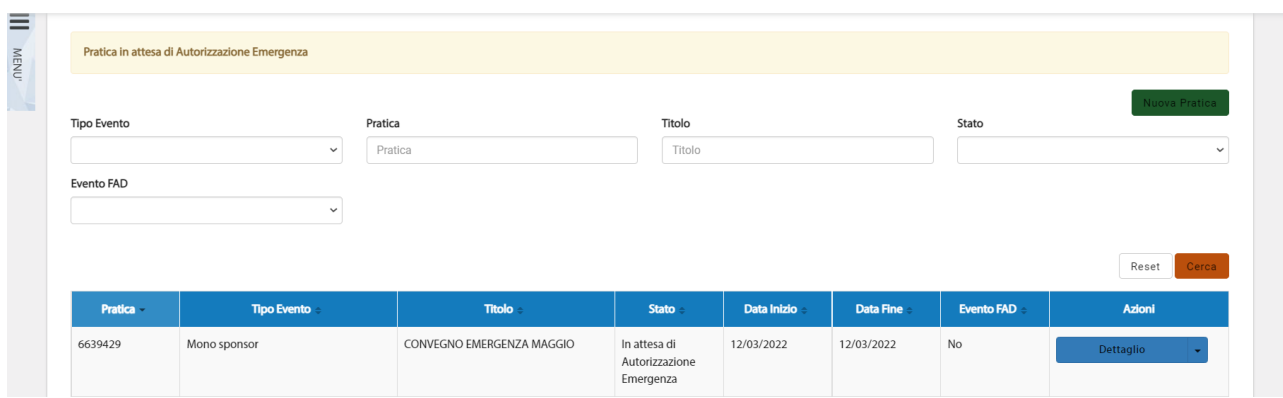

*Figura 11 - Pratica in attesa di autorizzazione emergenza*

Se AIFA autorizza la pratica in emergenza, lo stato si aggiorna in **Sottoposta** e viene creata la richiesta. In caso di rifiuto la pratica torna in bozza e può essere nuovamente modificata e/o sottoposta.

#### <span id="page-11-0"></span>3.1.3 Pratica di tipo FAD

Al fine di creare una nuova pratica per inserire un evento di solo tipo 'Virtuale' è necessario selezionare l'opzione **Evento FAD** (Formazione a distanza).

Alla selezione del flag **Evento FAD** i campi '*Regione*', '*Provincia*' e '*Città*' vengono disabilitati, come da immagine sottostante.

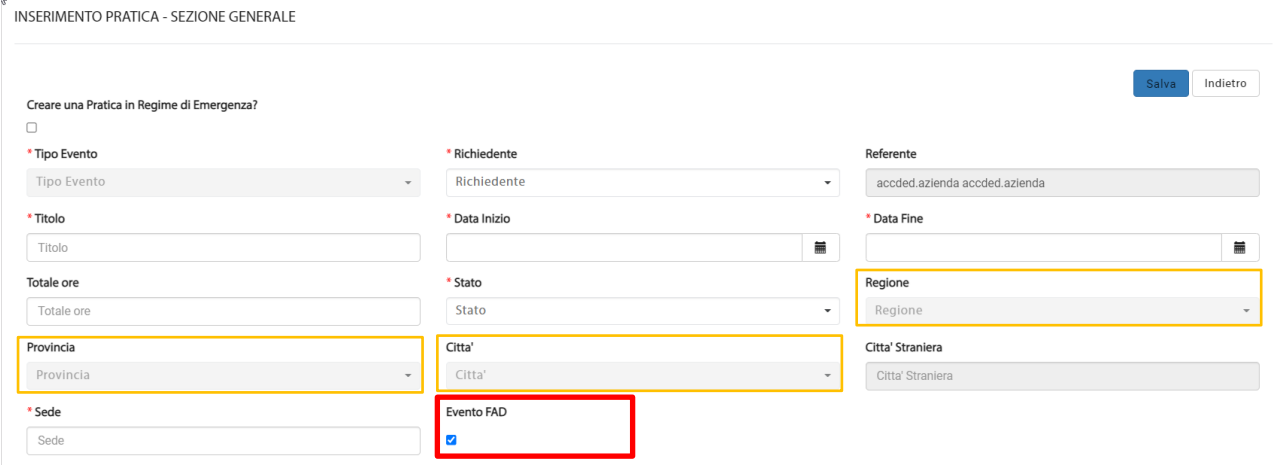

In caso di pratica FAD, a seguito della sottomissione della stessa, viene creata una richiesta di '*Comma 6*'.

Come per le altre richieste di '*Comma 6*' con stato estero, la valutazione della Regione non è prevista, pertanto, Aifa può provvedere alla valutazione e successivamente all'autorizzazione della richiesta.

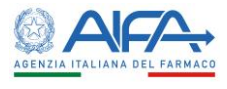

#### <span id="page-12-0"></span>3.2 SRE – Gestione Richieste

#### Alla selezione della voce di menu **Elenco Richieste** viene mostrata la lista delle richieste in gestione.

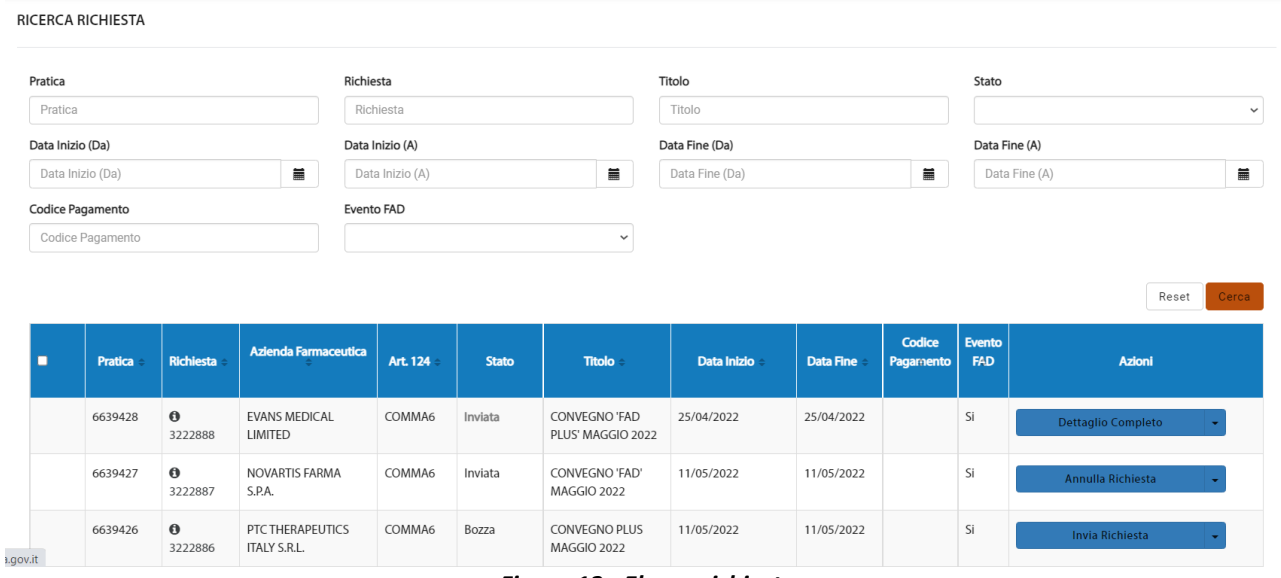

*Figura 12 - Elenco richieste*

La pagina *Ricerca Richieste*, per mezzo di una serie di *filtri*, dà la possibilità all'utente di trovare le richieste presenti in base a un determinato criterio, scelto sulla base di:

- Pratica (numero della pratica assegnato dal sistema)
- Richiesta (numero della richiesta assegnato dal sistema)
- Titolo
- Stato
- Data inizio (Da)
- Data inizio (a)
- Data fine (Da)
- Data fine (a)
- Codice pagamento
- Evento FAD

Tramite il tasto **Reset** si azzerano i criteri di ricerca, mentre con il tasto **Cerca** si inizia la ricerca delle richieste in base ai criteri impostati. Se tutti i filtri sono vuoti la lista mostra tutte le richieste ordinate di default per ID richiesta.

#### <span id="page-12-1"></span>3.2.1 Azioni richiesta in bozza

Per le nuove richieste create a seguito della sottomissione di una pratica sono disponibili le seguenti azioni:

- Invia Richiesta (Prima scelta di default per le richieste in stato = Bozza)
- Modifica
- Dettaglio
- Storico Richieste
- Scadenze

#### Autorizzazione Convegni e Congressi (ACC)

Manuale Utente - Ruolo Azienda Farmaceutica

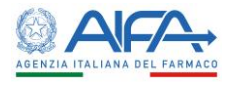

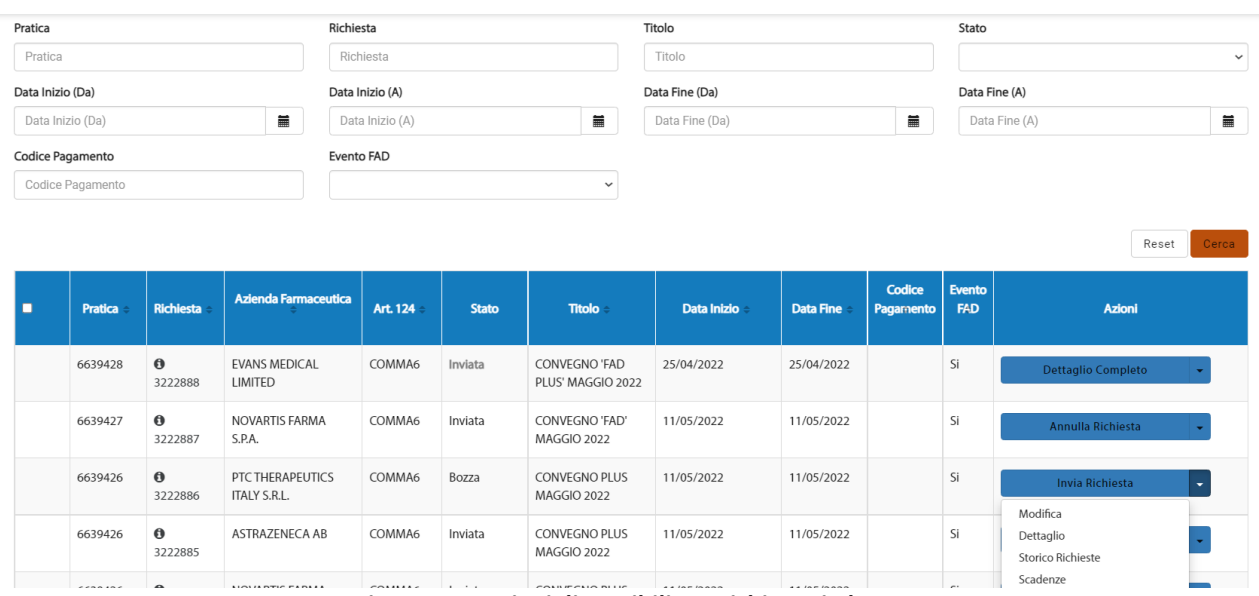

*Figura 13 – Azioni disponibili per richiesta in bozza*

#### <span id="page-13-0"></span>*3.2.1.1 Invia Richiesta*

L'azione **Invia Richiesta** mostra nella stessa pagina la pratica e la richiesta.

Per visualizzare il dettaglio della pratica basta cliccare sul tasto di espansione, come mostrato nella figura seguente.

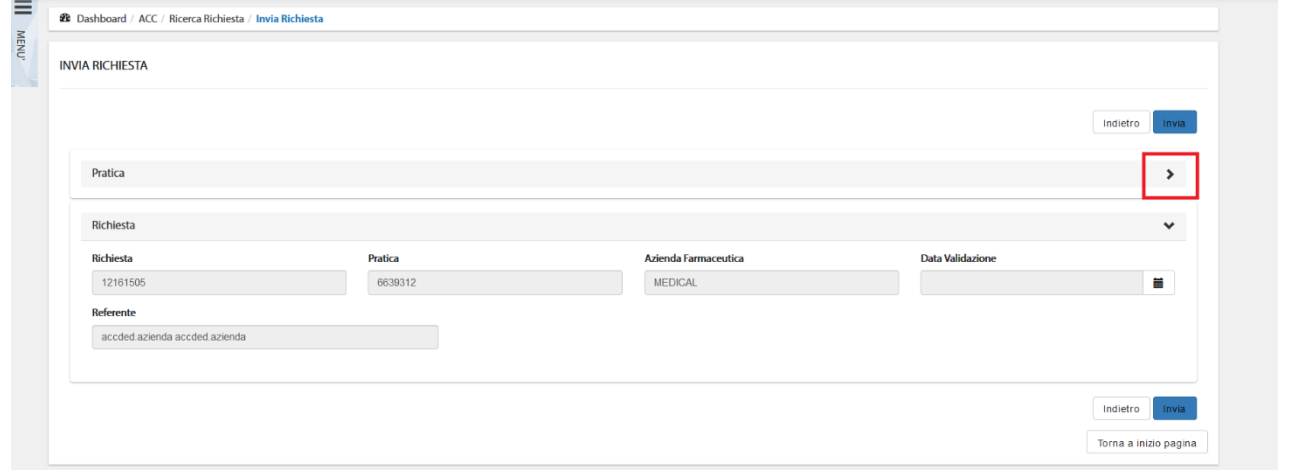

*Figura 14 – Invia Richiesta*

Selezionando il tasto **Invia**, lo stato della richiesta si aggiorna in **Inviata**.

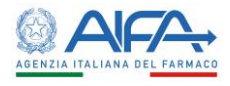

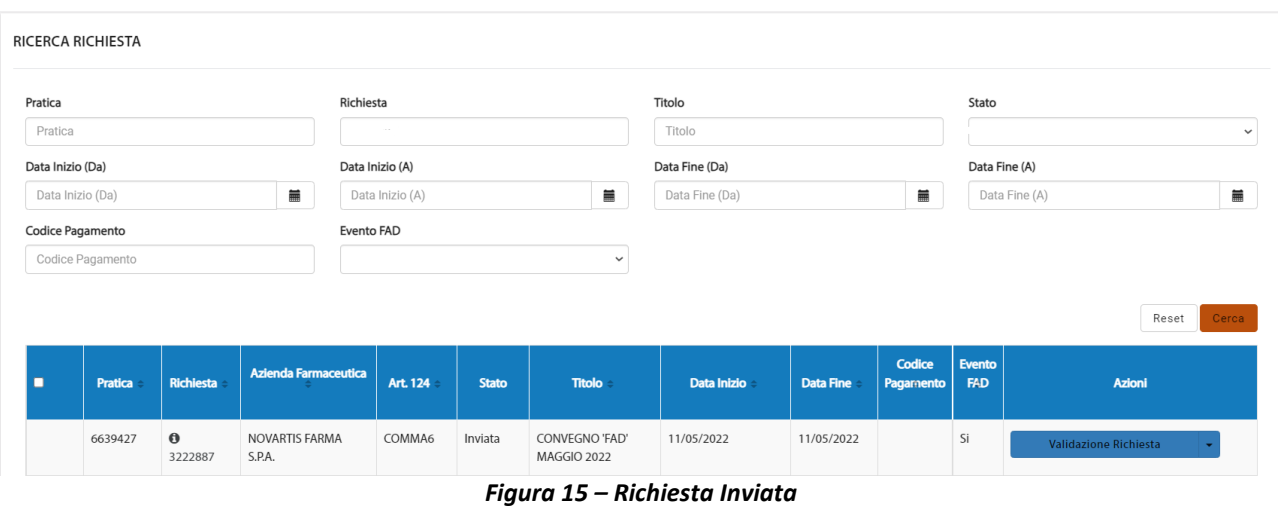

**N.B.** Nel caso in cui non siano stati compilati tutti i campi obbligatori della richiesta, un messaggio di *warning* avvisa l'utente, invitandolo a "*completare le informazioni obbligatorie attraverso l'azione di modifica*" della richiesta.

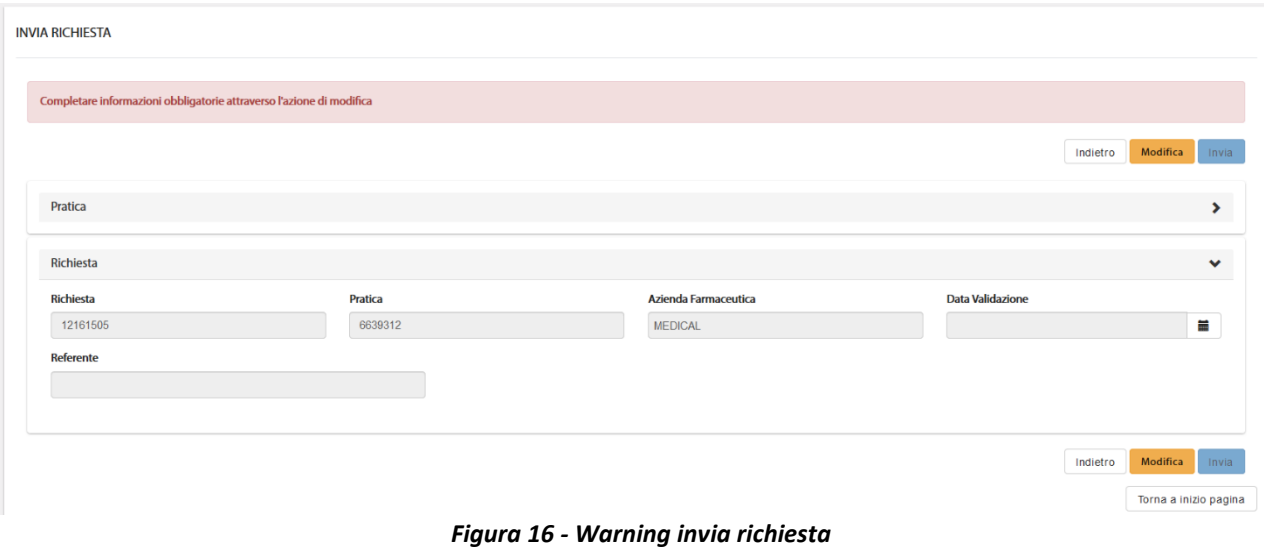

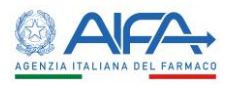

#### <span id="page-15-0"></span>*3.2.1.2 Modifica*

L'azione **Modifica** permette di compilare e modificare i campi della richiesta.

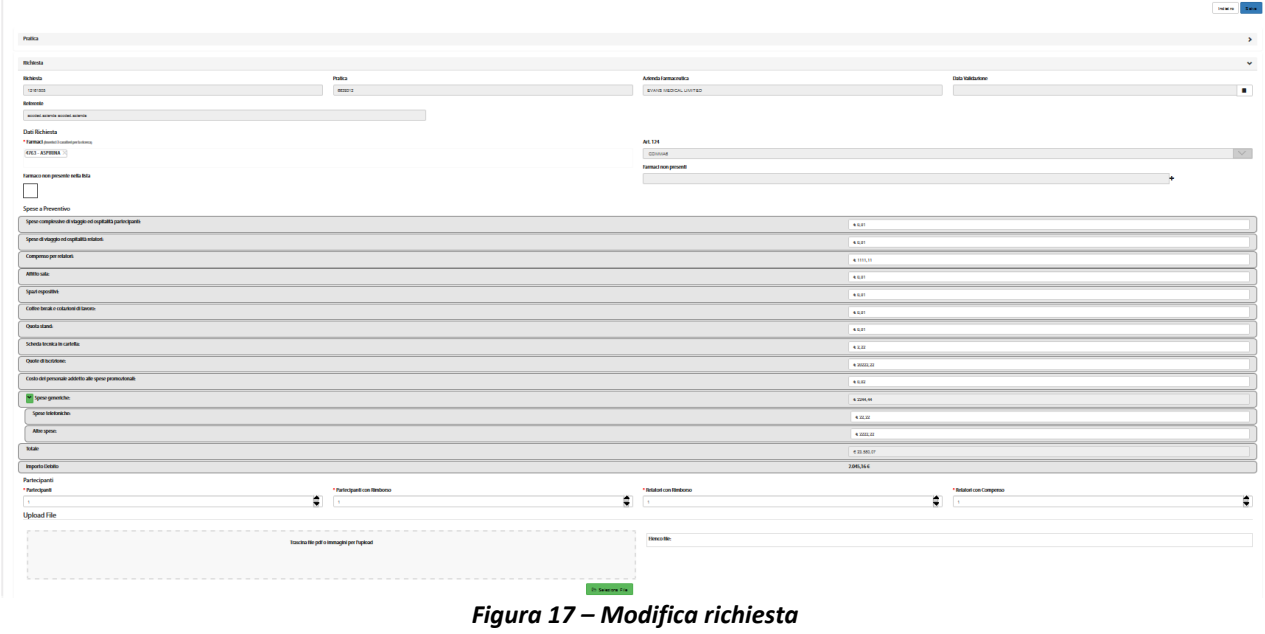

Tramite il pulsante **Salva**, il sistema effettua un controllo di validità sui valori inseriti e sui campi compilati. In seguito al salvataggio, il sistema riporta all'elenco delle richieste. Con il tasto **Indietro**, invece, non viene salvato alcun dato e viene mostrata la lista richieste.

#### <span id="page-15-1"></span>*3.2.1.3 Dettaglio*

Il dettaglio mostra tutti i campi e i valori inseriti per la richiesta.

|                                                          |                |                      |                               | Indietro     |
|----------------------------------------------------------|----------------|----------------------|-------------------------------|--------------|
|                                                          |                |                      |                               |              |
| Pratica                                                  |                |                      |                               | ×            |
| Richiesta                                                |                |                      |                               | $\checkmark$ |
| Richiesta                                                | <b>Pratica</b> | Azienda Farmaceutica | Data Validazione              |              |
| 12161505                                                 | 6639312        | MEDICAL              |                               | 黃            |
| Referente                                                |                |                      |                               |              |
| accded.azienda accded.azienda                            |                |                      |                               |              |
| Dati Richiesta                                           |                |                      |                               |              |
| * Farmaci (Inserisci 3 caratteri per la ricerca)         |                | <b>Art. 124</b>      |                               |              |
| 4763 - ASPIRINA                                          |                | COMMA6               |                               |              |
| Farmaco non presente nella lista                         |                | Farmaci non presenti |                               |              |
| $\Box$                                                   |                |                      |                               | ÷            |
| <b>Spese a Preventivo</b>                                |                |                      |                               |              |
| Spese complessive di viaggio ed ospitalità partecipanti: |                |                      | $\epsilon$ 0,01               |              |
| Spese di viaggio ed ospitalità relatori:                 |                |                      | 60,01                         |              |
| Compenso per relatori:                                   |                |                      | € 1111,11                     |              |
| Affitto sala-                                            |                |                      | <b><i><u>Property</u></i></b> |              |

*Figura 18 – Dettaglio richiesta*

#### <span id="page-15-2"></span>*3.2.1.4 Storico Richieste*

Lo **Storico Richieste** permette di visualizzare una finestra contenente due *tab:*

- *Storico Stati:* contiene la lista dei cambiamenti di stato della richiesta selezionata;
- *Storico Modifiche:* contiene la lista delle modifiche apportate alla richiesta selezionata.

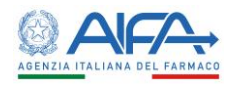

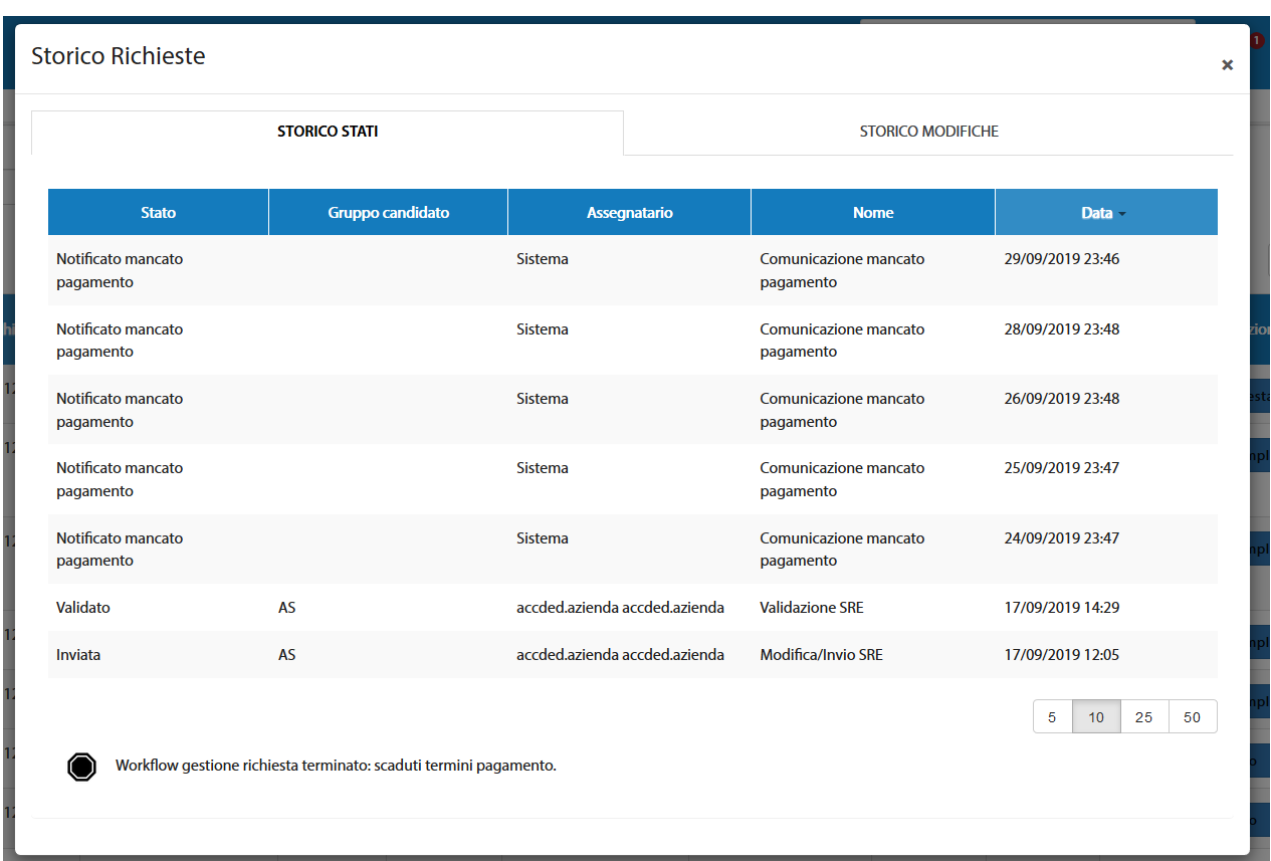

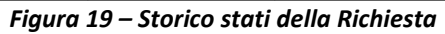

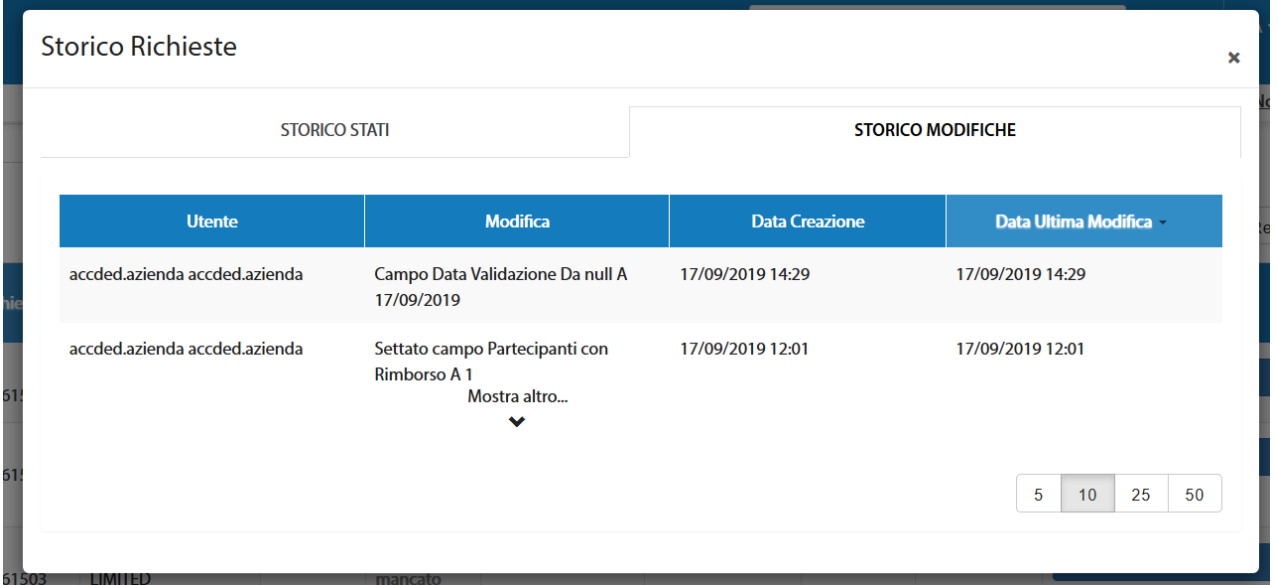

*Figura 20 - Storico modifiche della Richiesta*

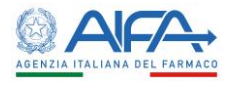

#### <span id="page-17-0"></span>*3.2.1.5 Scadenze*

 $\sim$   $\sim$ 

#### L'azione **Scadenze** mostra una finestra contenente le scadenze relative alla richiesta selezionata*.*

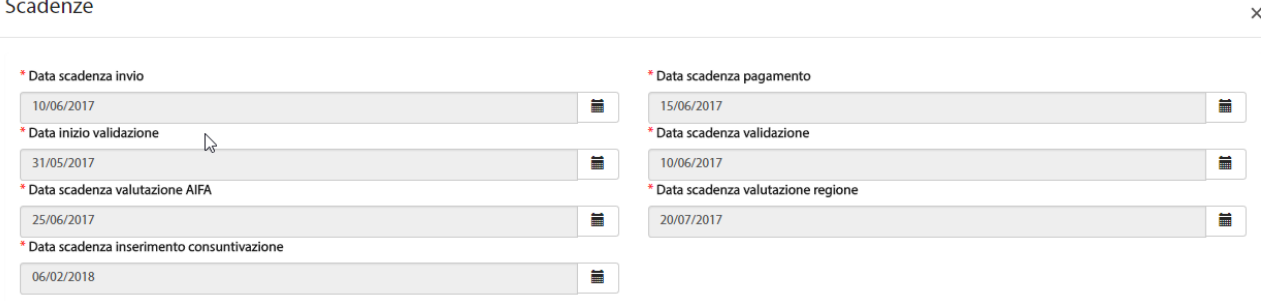

*Figura 21 – Scadenze della Richiesta (ruolo "Azienda Farmaceutica")*

#### Le scadenze visualizzate sono:

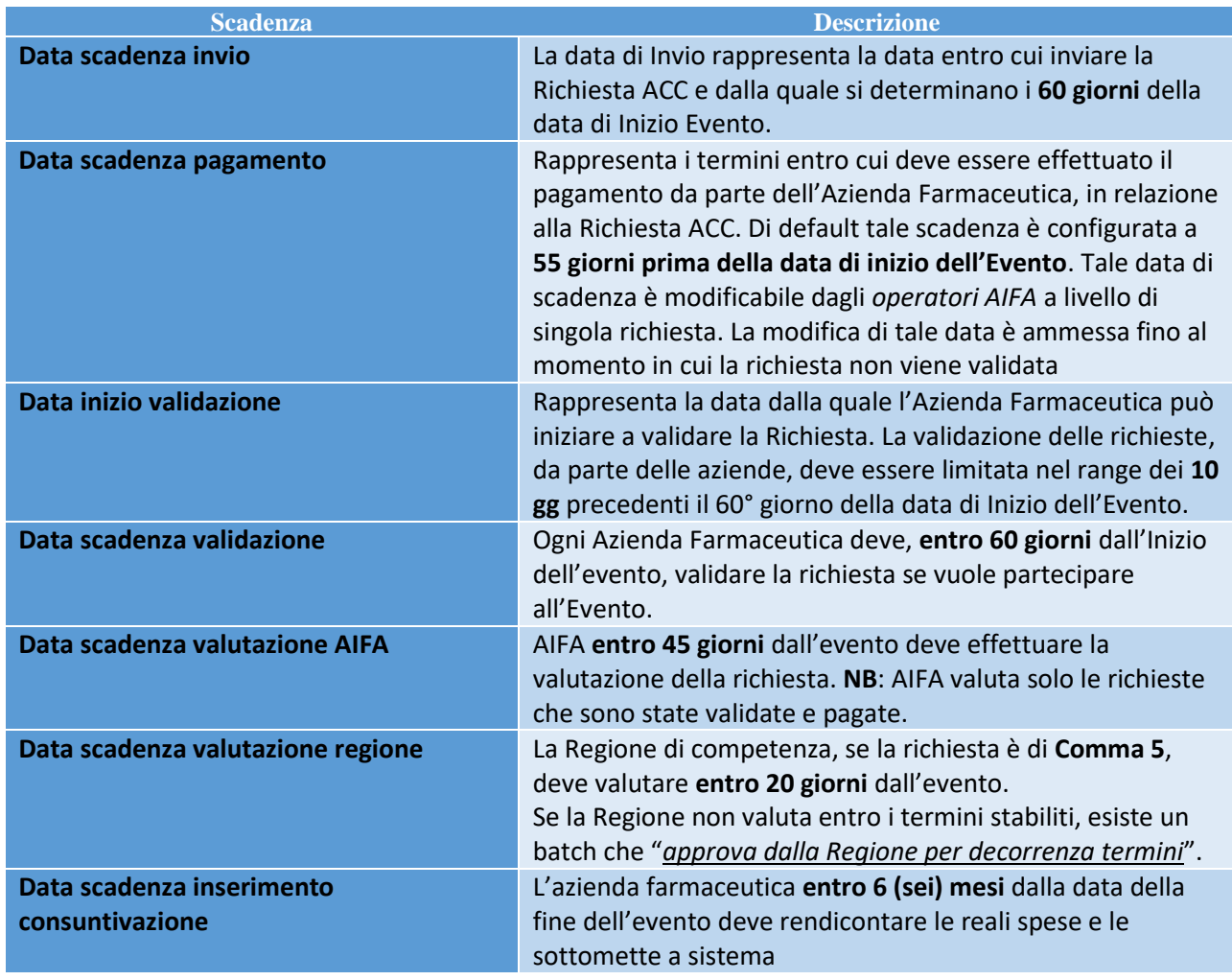

L'utente *Azienda Farmaceutica* non può modificare tali date. La modifica di tali date è ad uso esclusivo degli utenti AIFA.

#### <span id="page-17-1"></span>3.2.2 Azioni sulla Richiesta inviata

Per le richieste inviate sono disponibili le seguenti azioni:

- Validazione Richiesta (Prima scelta di default per le richieste in stato = Inviata)
- Annulla Richiesta
- Dettaglio

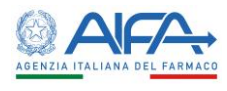

- Storico Richieste
- Scadenze

#### <span id="page-18-0"></span>*3.2.2.1 Validazione Richiesta*

Selezionando l'azione **Validazione Richiesta** il sistema mostra il riepilogo dei dati principali relativi alla pratica e alla richiesta. Per completare il processo di validazione è necessario procedere con l'attività di firma digitale del documento di richiesta. Tale azione indirizza automaticamente al modulo di firma trasversale (**[Capitolo 4](#page-26-0)**).

Terminato il processo di firma la richiesta risulta in stato **Validata**.

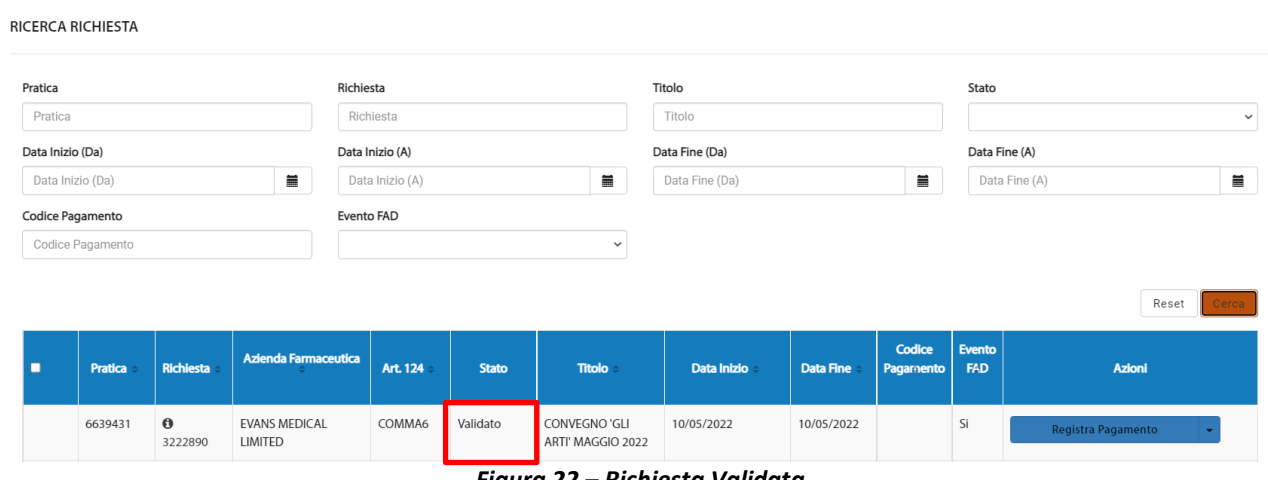

*Figura 22 – Richiesta Validata* 

Nella tabella **Storico Stati** della pagina web *Storico Richieste* viene mostrato il cambiamento di stato da **Inviata** a **Validata***.*

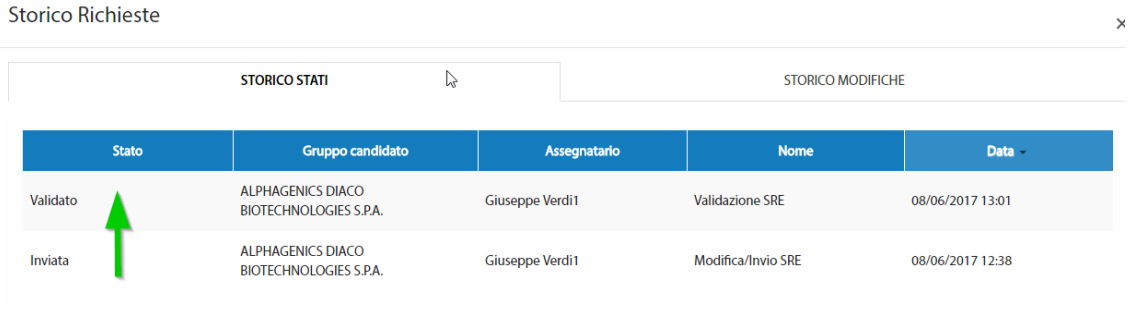

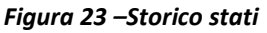

#### <span id="page-18-1"></span>*3.2.2.2 Annulla Richiesta*

Per annullare una richiesta già inviata/validata, è necessario selezionare l'opzione **Annulla Richiesta**. Tale azione mostra una pagina contenente i dati riepilogativi della pratica e della richiesta e presenta il tasto **Annulla** da selezionare per completare l'azione:

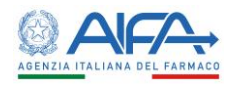

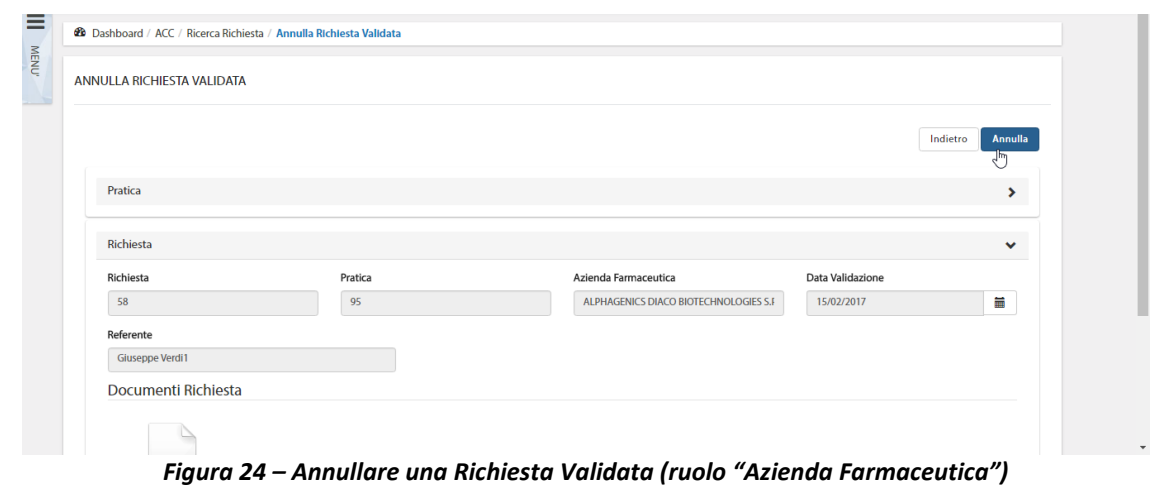

La richiesta annullata viene mostrata nella lista delle richieste nuovamente in stato **Bozza**. La tabella dello **Storico Stati** viene opportunamente aggiornata.

#### <span id="page-19-0"></span>*3.2.2.3 Registra pagamento*

Dopo aver validato è necessario procedere alla registrazione del pagamento tramite l'azione **Registra pagamento**.

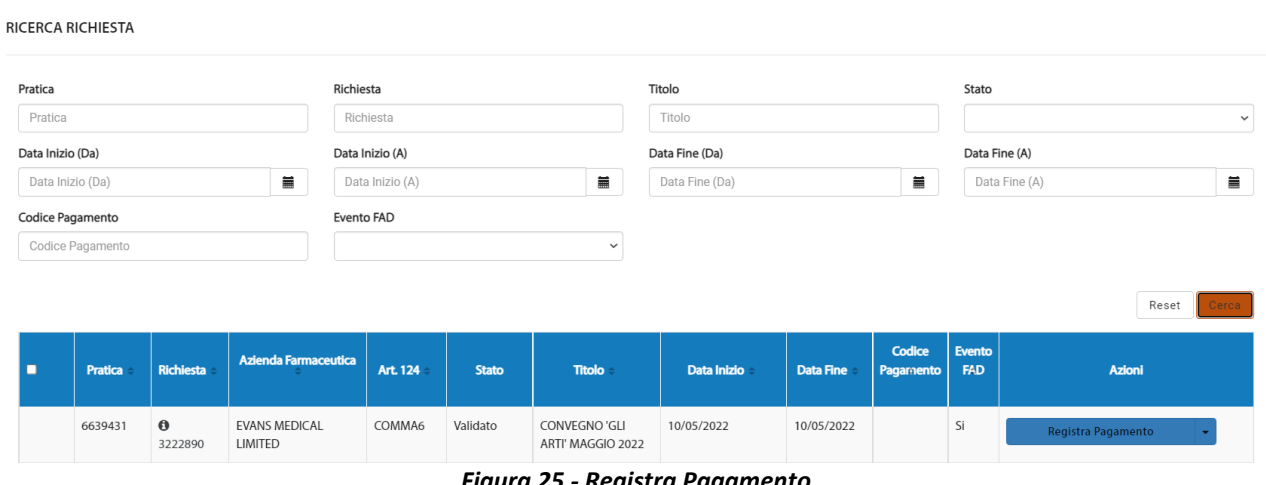

*Figura 25 - Registra Pagamento*

La pagina presenta i dati riepilogativi della richiesta, i documenti ad essa allegati e una sezione relativa alle diverse transazioni economiche effettuate (reali o virtuali in caso di annullamento della validazione), visibili tramite la pagina web *Transazioni Economiche*, e i documenti di pagamento.

Per poter registrare il pagamento va inserito il *Codice di Pagamento (Codice POL)*, la *Data di Pagamento* e va selezionato il campo *Dichiaro che il pagamento è stato effettuato*.

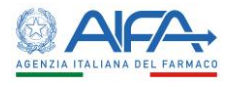

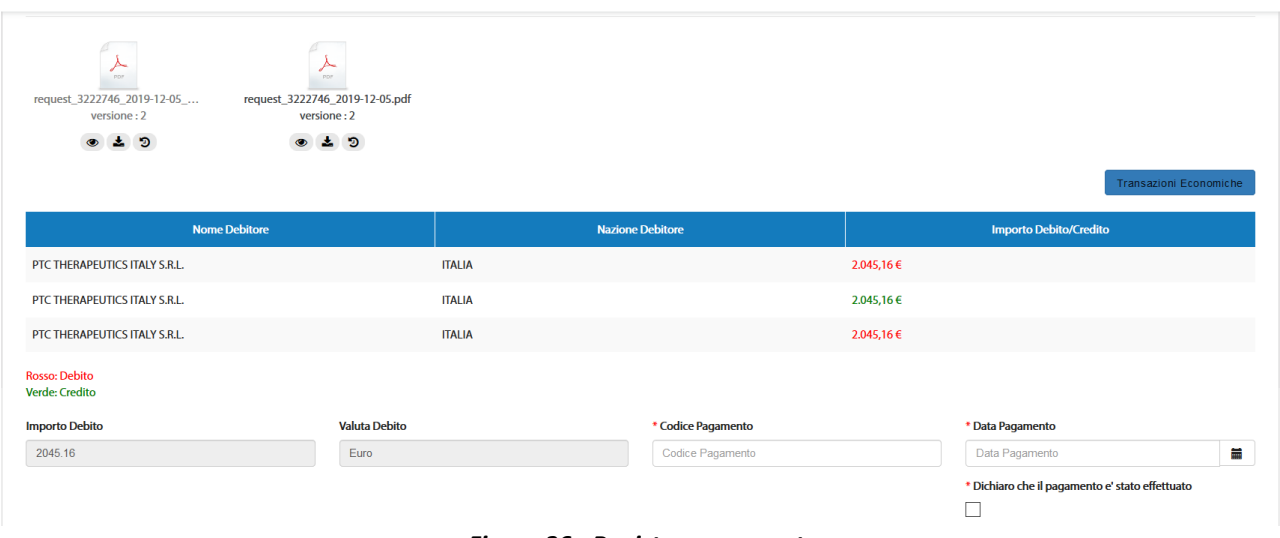

*Figura 26 - Registra pagamento*

Una volta compilati tutti i campi obbligatori è necessario selezionare il tasto **Conferma**. Se è stato inserito un codice pagamento già utilizzato il sistema mostra un alert: confermando l'operazione il salvataggio avviene correttamente.

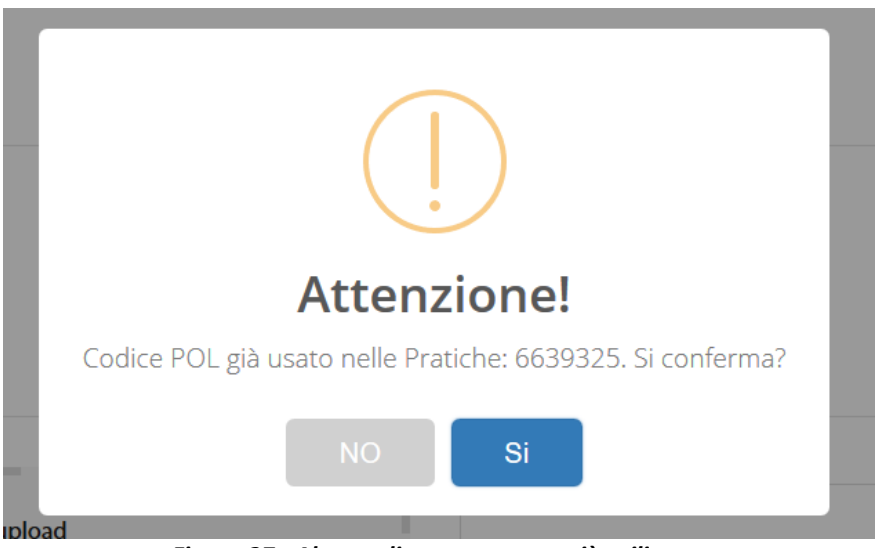

*Figura 27 - Alert codice pagamento già utilizzato*

Terminata l'attività lo stato della richiesta si aggiorna a **Pagato** ed è possibile per AIFA prendere in carico la richiesta.

#### <span id="page-20-0"></span>*3.2.2.4 Integrazione Richiesta*

Questa azione è presente solo se un utente AIFA ha richiesto, in fase di valutazione, integrazioni<sup>1</sup> alla richiesta.

Nel caso esistano richieste di integrazioni la richiesta risulta nello stato **Richiesta di Integrazione** sino a che l'utente con ruolo *Azienda Farmaceutica* non risponde alle richieste selezionando l'azione **Integrazione Richiesta.**

 $1$  Le integrazioni sono richieste di spiegazioni e/o modifiche alla richiesta e/o alla pratica che l'ufficio ACC può effettuare nel caso ritenga le informazioni ricevute non corrette o incomplete.

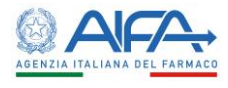

RICERCA RICHIESTA

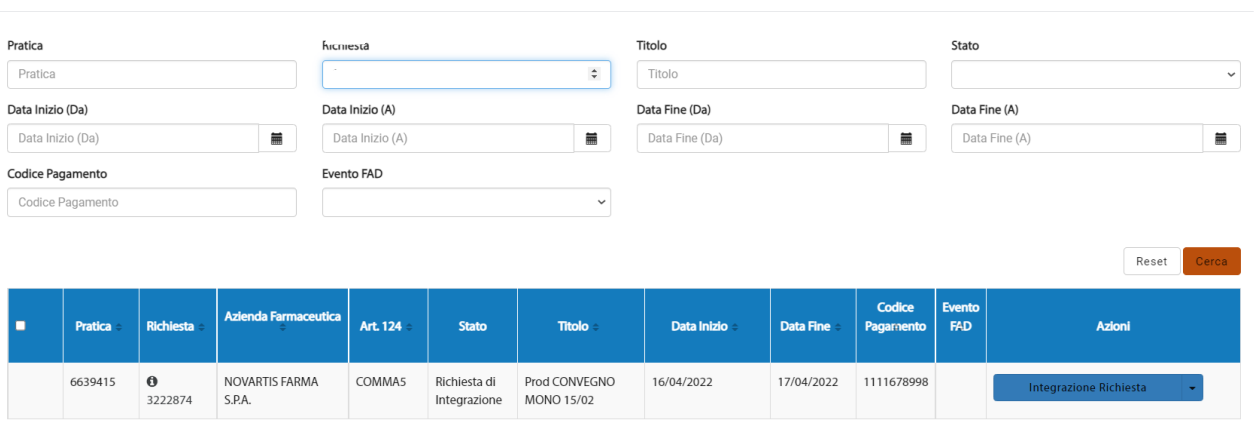

*Figura 28 - Richiesta di integrazione*

Le richieste di integrazione possono riguardare sia campi della pratica che campi della richiesta; l'azienda ha la possibilità di evadere tutte le richieste inserite sulla pratica e sulla richiesta (anche in caso di evento plurisponsor) oppure di evadere esclusivamente quelle relative alla richiesta demandando al provider/segreteria organizzativa le integrazioni a livello di pratica (in caso di evento plurisponsor).

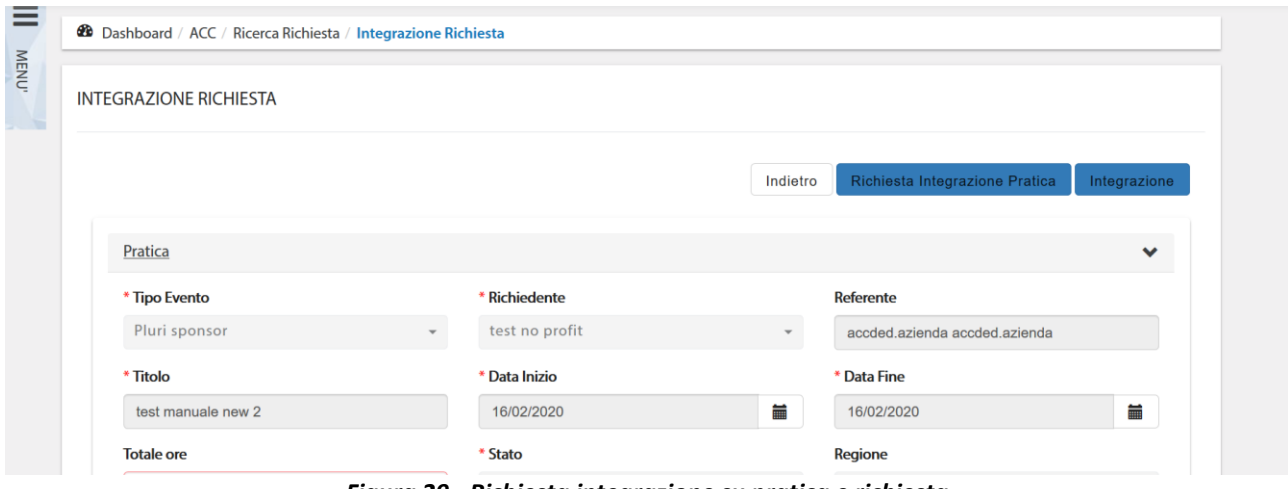

*Figura 29 - Richiesta integrazione su pratica e richiesta*

Selezionando l'azione **Richiesta Integrazione Pratica** quanto richiesto da AIFA per la pratica deve essere gestito dal provider/segreteria organizzativa che ha inserito la pratica. Solo a seguito dell'invio delle risposte per la pratica, compare nuovamente l'azione **Integrazione** 

**Richiesta** per l'Azienda, che deve, quindi, rispondere a tutte le richieste presenti.

Le integrazioni richieste vengono visualizzate come alert al di sotto del campo di interesse.

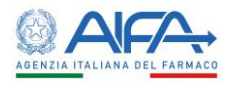

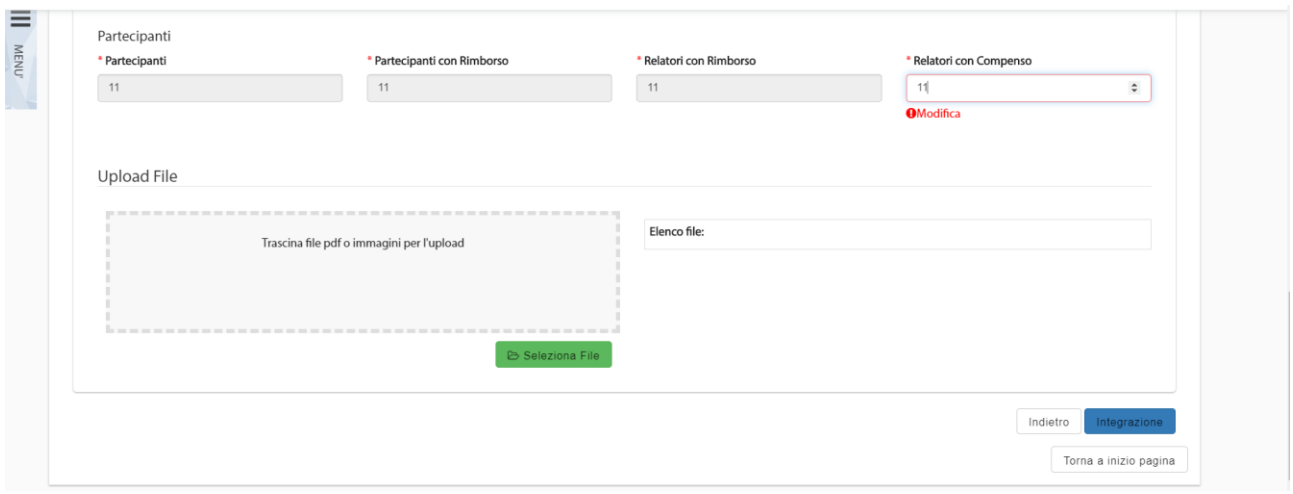

*Figura 30 - Testo richiesta di integrazione*

Completata l'attività (azione **Integrazione**) la richiesta viene aggiornata nello stato **Integrato** ed è necessario procedere nuovamente con la validazione (**Paragrafo [3.2.2.1](#page-18-0)** *-* **[Validazione](#page-18-0) Richiesta**).

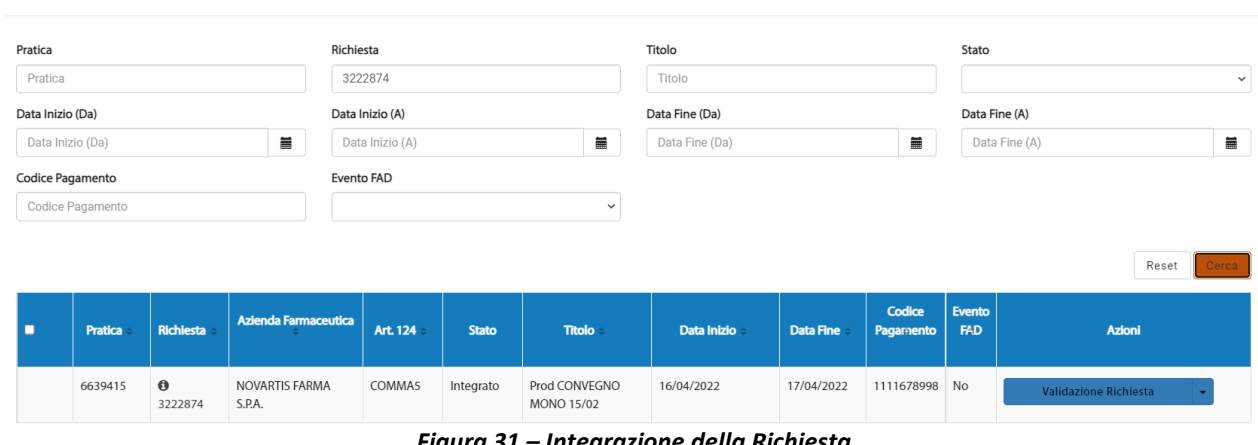

*Figura 31 – Integrazione della Richiesta* 

#### <span id="page-22-0"></span>3.2.3 Azioni sulla Richiesta autorizzata

Per le richieste autorizzate sono disponibili le seguenti azioni:

- Consuntivazione Richiesta (Prima scelta di default per le richieste in stato = Inviata)
- Dettaglio

RICERCA RICHIESTA

- Storico Richieste
- Scadenze

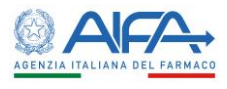

#### <span id="page-23-0"></span>*3.2.3.1 Consuntivazione Richiesta*

In seguito all'autorizzazione è necessario procedere con la consuntivazione della richiesta (azione **Consuntivazione Richiesta**) compilando l'area **Costi**.

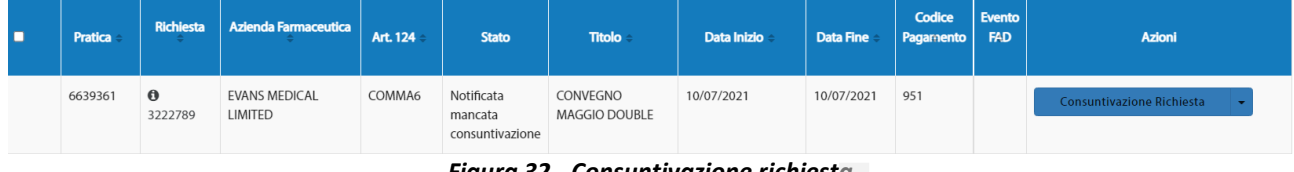

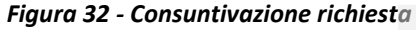

Questa sezione presenta:

- 1. tutte le voci di spesa già presenti a preventivo e per le quali vanno indicate le reali spese sostenute;
- 2. le voci relative all'anno contabile.

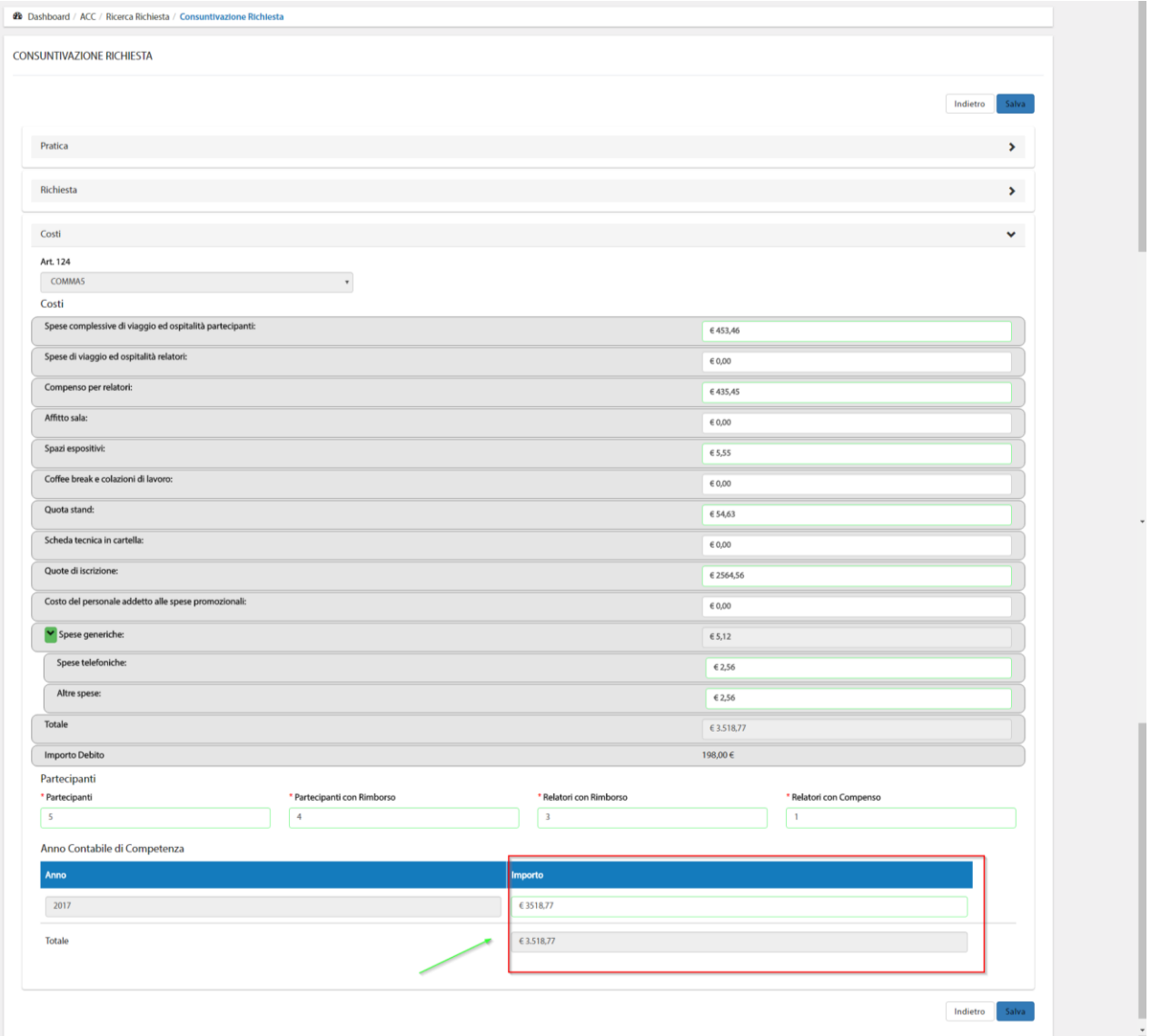

*Figura 33 – Area Costi*

Una volta salvata, la richiesta verrà posta nello stato **Consuntivazione Inserita**.

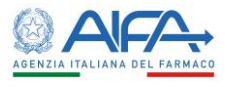

#### <span id="page-24-0"></span>*3.2.3.2 Registra pagamento*

Dopo aver inserito la consuntivazione è possibile registrare il pagamento tramite l'azione **Registra Pagamento.**

| <b>Pratica</b> | <b>Richiesta</b> | Azienda<br><b>Farmaceutica</b> | Art.<br>124 | <b>Stato</b>                 | <b>Titolo</b>                | <b>Data</b><br><b>Inizio</b> | <b>Data</b><br><b>Fine</b> | Codice<br>Pagamento | <b>Azioni</b>             |
|----------------|------------------|--------------------------------|-------------|------------------------------|------------------------------|------------------------------|----------------------------|---------------------|---------------------------|
| 6639350        | <b>0</b> 3222771 | <b>FARMATIS</b>                | COMMA5      | Consuntivazione<br>Insertita | test cons                    | 10/05/2020                   | 10/05/2020                 | 1a                  | <b>Registra Pagamento</b> |
|                |                  |                                |             |                              | Einura 24 Donistra Danamonto |                              |                            |                     |                           |

*Figura 34 - Registra Pagamento*

Quest'ultima è disponibile solo se è presente un debito da pagare e permette di inserire il codice, la data e la dichiarazione dell'avvenuto pagamento. È possibile verificare la presenza o meno di un debito o un credito accedendo al dettaglio della richiesta.

|                                                                  |                                                           |               |                      |           |                                                 | Indietro<br>Conferma   |
|------------------------------------------------------------------|-----------------------------------------------------------|---------------|----------------------|-----------|-------------------------------------------------|------------------------|
| Richiesta                                                        | Pratica                                                   |               | Azienda Farmaceutica |           | <b>Data Validazione</b>                         |                        |
| 3222771                                                          | 6639350                                                   |               | FARMA                |           | 06/03/2020                                      | 量                      |
| Referente                                                        |                                                           |               |                      |           |                                                 |                        |
| accded.azienda accded.azienda                                    |                                                           |               |                      |           |                                                 |                        |
| Documenti Richiesta                                              |                                                           |               |                      |           |                                                 |                        |
| ∼<br>PDF<br>request_3222771_2020-03-06_signed.pdf<br>versione: 1 | ∼<br>POF<br>request_3222771_2020-03-06.pdf<br>versione: 1 |               |                      |           |                                                 |                        |
| $0 = 0$                                                          | 020                                                       |               |                      |           |                                                 |                        |
|                                                                  |                                                           |               |                      |           |                                                 | Transazioni Economiche |
|                                                                  | <b>Nome Debitore</b>                                      |               | Nazione Debitore     |           | Importo Debito/Credito                          |                        |
| <b>NOVARTIS FARMA S.P.A.</b>                                     |                                                           | <b>ITALIA</b> |                      | 1.847,16€ |                                                 |                        |
| Rosso: Debito<br>Verde: Credito                                  |                                                           |               |                      |           |                                                 |                        |
|                                                                  |                                                           |               |                      |           |                                                 |                        |
| <b>Importo Debito</b>                                            | Valuta Debito                                             |               | * Codice Pagamento   |           | * Data Pagamento                                |                        |
| 1847.16                                                          | Euro                                                      |               | Codice Pagamento     |           | Data Pagamento                                  | 量                      |
| Documenti di Pagamento                                           |                                                           |               |                      |           | * Dichiaro che il pagamento e' stato effettuato |                        |

*Figura 35 - Importo debito*

Per finalizzare l'inserimento è necessario selezionare l'azione **Conferma** portando la richiesta in stato **Pagato**.

Se necessario è possibile annullare il pagamento inserito per procedere successivamente al reinserimento dello stesso.

| I O | Pratica | Richiesta            | Azienda Farmaceutica  | Art. 124      | <b>Stato</b> | <b>Titolo</b>                       | Data Inizio | <b>Data Fine</b> | Codice<br><b>Pagamento</b> | Evento  <br><b>FAD</b> | Azioni                                      |
|-----|---------|----------------------|-----------------------|---------------|--------------|-------------------------------------|-------------|------------------|----------------------------|------------------------|---------------------------------------------|
|     | 6639426 | $\bullet$<br>3222885 | <b>ASTRAZENECA AB</b> | <b>COMMA6</b> | Pagato       | <b>CONVEGNO PLUS MAGGIO</b><br>2022 | 11/05/2022  | 11/05/2022       | 69856                      | Si                     | Annulla Richiesta<br>-<br>Annulla Pagamento |
|     |         |                      |                       |               |              |                                     |             |                  |                            |                        | Dettaglio<br>50<br><b>Storico Richieste</b> |

*Figura 36 - Annulla pagamento*

#### <span id="page-24-1"></span>*3.2.3.3 Annulla Consuntivazione*

Nel caso in cui non sia stato ancora inserito il pagamento è possibile annullare la consuntivazione tramite l'azione **Annulla Consuntivazione**.

|                                                                                                    | <b>Richiesta</b><br><b>Pratica</b> | Azienda<br>Farmaceutica<br>Art. 124 | <b>Stato</b> | <b>Titolo</b> | Data Inizio | <b>Data Fine</b> | Codice<br>Pagamento | Evento<br><b>FAD</b> | <b>Azioni</b> |  |
|----------------------------------------------------------------------------------------------------|------------------------------------|-------------------------------------|--------------|---------------|-------------|------------------|---------------------|----------------------|---------------|--|
| $\theta$<br><b>EVANS MEDICAL</b><br>COMMA6<br>CONVEGNO<br>10/07/2021<br>6639361<br>10/07/2021<br>Consuntivazione<br>951<br>Annulla Consuntivazione<br><b>MAGGIO DOUBLE</b><br>LIMITED<br>3222789<br>Insertita |                                    |                                     |              |               |             |                  |                     |                      |               |  |

*Figura 37 – Annulla Consuntivazione*

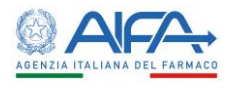

Una volta completata l'operazione la richiesta torna in stato **Autorizzazione AIFA Firmata** e l'azione di default ritorna ad essere **Consuntivazione Richiesta**.

#### <span id="page-25-0"></span>3.2.4 Richiesta in Regime Emergenza

Nel caso in cui AIFA autorizzi una pratica in emergenza, viene creata la relativa richiesta che risulta in stato **Bozza**. L'utente *Azienda Farmaceutica*, a questo punto, può procedere con il normale iter già descritto nei paragrafi precedenti.

| Pratica          |                  |                  |                      | Richiesta       |                 |              |               | Titolo             |                  |                     | Stato         |               |              |
|------------------|------------------|------------------|----------------------|-----------------|-----------------|--------------|---------------|--------------------|------------------|---------------------|---------------|---------------|--------------|
| Pratica          |                  |                  |                      | Richiesta       |                 |              |               | Titolo             |                  |                     |               |               | $\checkmark$ |
| Data Inizio (Da) |                  |                  |                      | Data Inizio (A) |                 |              |               | Data Fine (Da)     |                  |                     | Data Fine (A) |               |              |
|                  | Data Inizio (Da) |                  | $\equiv$             |                 | Data Inizio (A) |              | $\equiv$      | Data Fine (Da)     |                  | $\blacksquare$      |               | Data Fine (A) | Ħ            |
|                  | Codice Pagamento |                  |                      | Evento FAD      |                 |              |               |                    |                  |                     |               |               |              |
|                  | Codice Pagamento |                  |                      |                 |                 |              | $\checkmark$  |                    |                  |                     |               |               |              |
|                  |                  |                  |                      |                 |                 |              |               |                    |                  |                     |               |               |              |
|                  |                  |                  |                      |                 |                 |              |               |                    |                  |                     |               | Reset         | Cerca        |
| о                | <b>Pratica</b>   | <b>Richiesta</b> | Azienda Farmaceutica |                 | <b>Art. 124</b> | <b>Stato</b> | <b>Titolo</b> | <b>Data Inizio</b> | <b>Data Fine</b> | Codice<br>Pagamento | Evento<br>FAD | Azioni        |              |

*Figura 38 – Richiesta in Regime di Emergenza*

È possibile, in ogni momento, verificare se la richiesta fa riferimento ad una pratica in regime di emergenza direttamente dalla sezione **Pratica** del dettaglio della richiesta stessa.

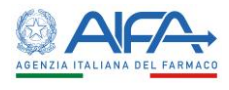

## <span id="page-26-0"></span>Capitolo 4 - Firma

#### <span id="page-26-1"></span>4.1 Firma Elettronica

La firma elettronica è lo strumento con il quale si fornisce valore legale e autorevolezza ad un documento elettronico.

Il modulo di *Firma Elettronica Trasversale* consente:

- 1. la firma di documenti elettronici in autonomia tramite il caricamento sul sistema dei file, dei parametri e delle credenziali atte a completare il processo di firma;
- 2. l'integrazione del sistema di firma in sistemi terzi che necessitano delle funzionalità di firma senza la necessità di implementare le meccaniche necessarie.

#### <span id="page-26-2"></span>4.2 Metodi di firma

Il modulo di *Firma Elettronica Trasversale* supporta le seguenti modalità di firma:

- 1. *Firma locale*: viene effettuata per mezzo di una smartcard o di token USB;
- 2. *Firma remota*: utilizza un servizio remoto al quale l'utente è accreditato. L'utente convalida l'operazione di firma inserendo le proprie credenziali di firma e un PIN ottenuto tramite un token OTP in suo possesso (fisico o APP o SMS).

#### <span id="page-26-3"></span>4.3 Tipologie di firma

Il modulo di *Firma Elettronica Trasversale* integrato con ACC prevede la tipologia di firma:

• **PADES**: è una firma specifica dei documenti PDF. Essa viene apposta all'interno del documento, modificando quindi l'originale.

Per poter visualizzare il file firmato non sono necessari strumenti o applicazioni particolari.

#### <span id="page-26-4"></span>4.4 Requisiti

Per accedere all'interfaccia di firma e durante tutto il processo di firma è richiesta una connessione ad Internet attiva.

Per l'utilizzo della firma remota è necessario che essa sia fornita esclusivamente da Aruba. Per l'utilizzo della firma locale, invece, è necessario attivare il dispositivo di firma (token USB o lettore con smartcard inserita) prima che inizi la procedura.

#### <span id="page-26-5"></span>4.5 Fasi della firma

#### <span id="page-26-6"></span>4.5.1 Struttura dell'interfaccia

L'interfaccia di firma si presenta come una procedura guidata composta di quattro fasi:

- 1. caricamento automatico del file da firmare;
- 2. selezione del metodo e del tipo di firma;
- 3. inserimento credenziali firma;
- 4. reindirizzamento all'applicativo Autorizzazione Convegni e Congressi.

Alla fine del processo, accedendo allo storico dell'anagrafica, è possibile visualizzare e/o scaricare il file firmato.

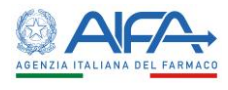

#### <span id="page-27-0"></span>4.5.2 Caricamento automatico del file

Quando nell'applicativo Autorizzazione Convegni e Congressi è presente un modulo di anagrafica da firmare, alla selezione dell'azione **Firma**, il sistema si integra in automatico con il modulo di firma elettronica trasversale. Ha inizio, quindi, la prima fase del processo di firma e viene mostrato il file caricato automaticamente dal sistema.

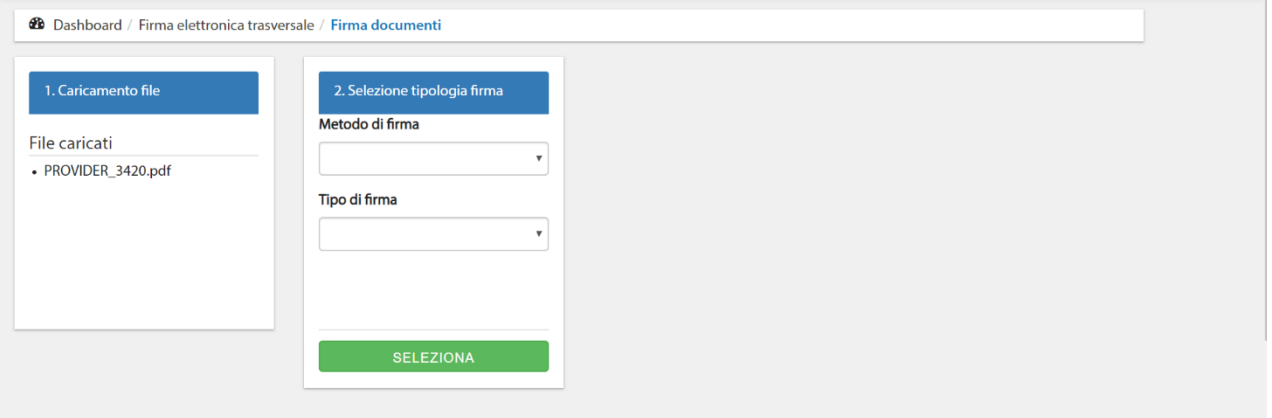

*Figura 39 – Caricamento automatico del file*

#### <span id="page-27-1"></span>4.5.3 Selezione della modalità di firma

Nella seconda fase del processo è possibile scegliere metodo e tipo di firma.

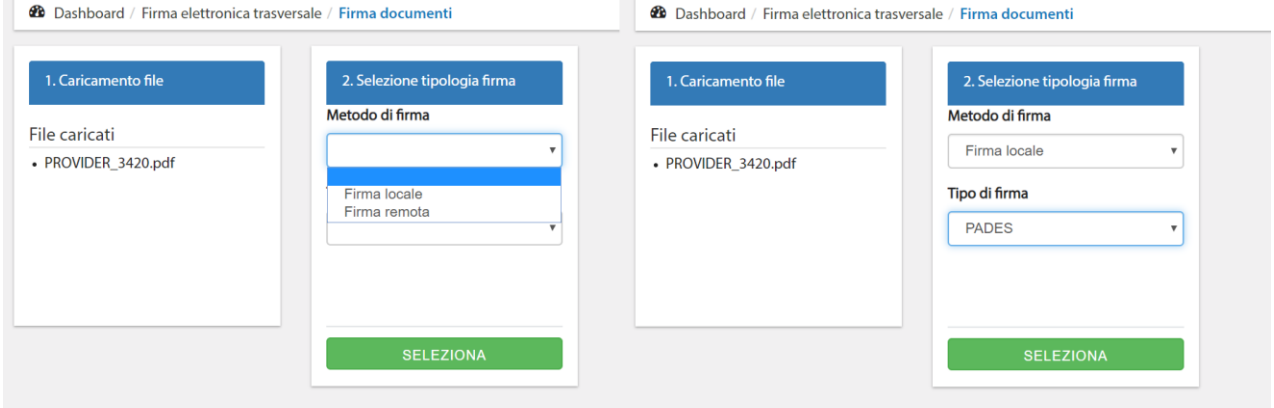

*Figura 40 – Interfaccia di selezione di metodo e tipo di firma*

Metodo di firma:

- Firma Locale
- Firma Remota

Tipo di firma:

• PADES

Per passare alla terza fase del processo è necessario cliccare su **Seleziona**.

#### <span id="page-27-2"></span>4.5.4 Firma dei documenti

Nella terza fase del processo si effettua fisicamente il processo di firma.

In base alla metodologia di firma selezionata nel passaggio precedente (firma remota o firma locale), il terzo blocco del processo richiede differenti informazioni per firmare i documenti. Nei seguenti paragrafi saranno esposte le diverse casistiche.

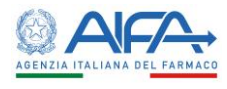

#### <span id="page-28-0"></span>*4.5.4.1 Firma Locale*

Nel caso di firma locale il sistema necessita di accedere al lettore di smart card o al certificato presente nel token USB inseriti preventivamente in una delle porte USB del computer. La comunicazione con il dispositivo di firma avviene tramite un software aggiuntivo che deve essere avviato dall'utente.

Infatti, dopo aver cliccato su **Seleziona** allo step precedente, il sistema propone il download della componente *jnlp*, un'applicazione Java eseguita per mettere in comunicazione il dispositivo di firma e l'applicativo. Se il browser lo richiede, è necessario autorizzarlo. In base al browser utilizzato il download viene mostrato come segue:

• Google Chrome

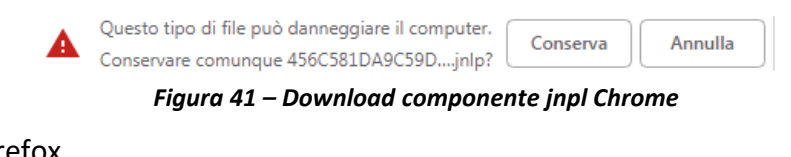

• Mozilla Firefox

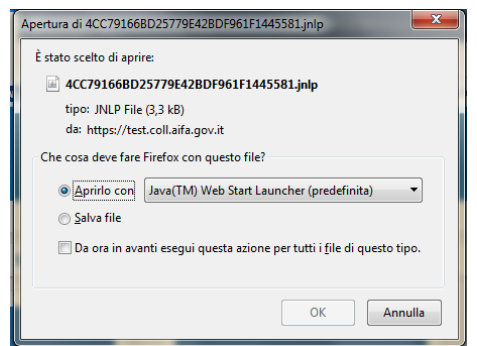

*Figura 42 – Download componente jnpl Firefox*

Dopo il download il sistema richiede di eseguire il programma di comunicazione con il dispositivo di firma.

Viene visualizzato un messaggio di richiesta di avvio. L'utente deve selezionare il pulsante di conferma, generalmente denominato "Apri Java(TM) Web Launcher"<sup>2</sup> .

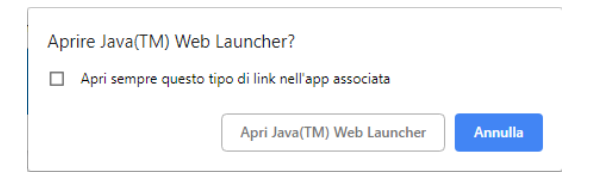

*Figura 43 – Richiesta di avvio del componente di comunicazione con la smart card o il token USB*

Quando l'operazione è completata, viene visualizzata la maschera di inserimento credenziali. In particolare, si richiede di selezionare il certificato di firma presente nel dispositivo di firma (nella maggior parte dei casi ne è presente uno solo) ed il PIN.

<sup>2</sup> Per poter eseguire l'operazione sulla postazione l'utente deve avere installato almeno Windows 7, una Java Virtual Machine come minimo alla versione 1.8, i driver del lettore di smart card e i certificati di firma

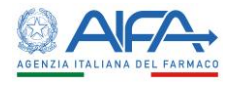

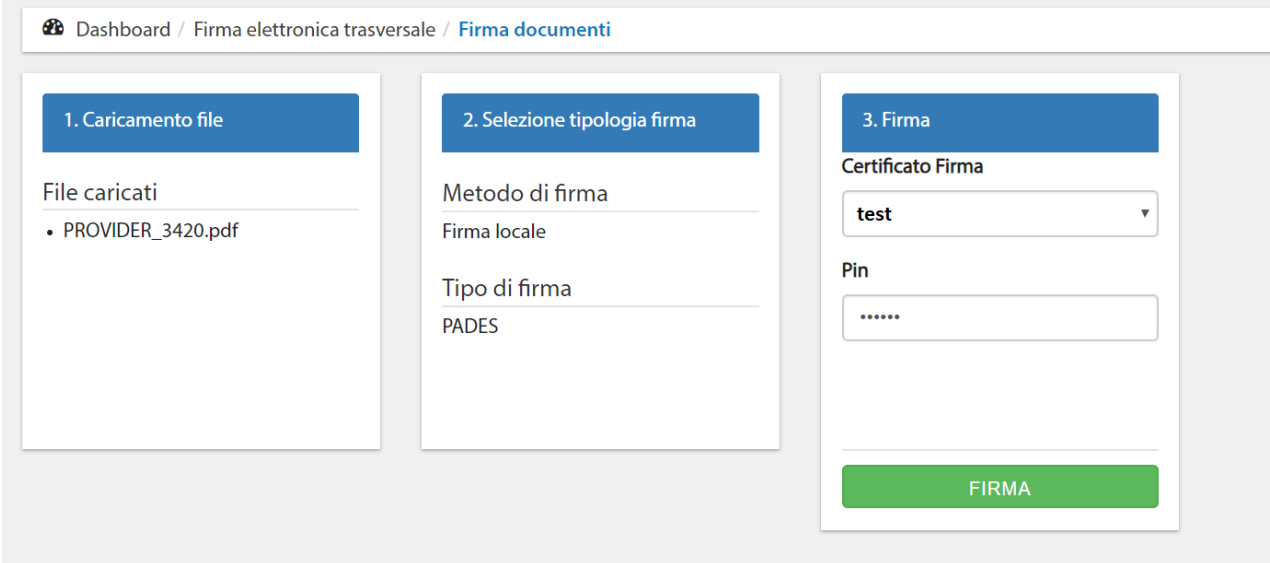

*Figura 44 – Selezione del certificato di firma ed inserimento del PIN nella firma locale*

Inseriti i dati richiesti, cliccando sul pulsante **Firma** si procede con la firma dei file.

#### <span id="page-29-0"></span>*4.5.4.2 Firma Remota*

Nel caso di firma remota non è necessario effettuare il download e l'esecuzione di nessuna componente aggiuntiva. Infatti, dopo aver cliccato su **Seleziona** allo step precedente, il sistema passa in automatico alla terza fase e richiede le seguenti informazioni:

- **Username**: nome utente con il quale si è registrati al servizio di firma remota;
- **Password**: password con il quale l'utente accede al servizio di firma remota;
- **OTP:** password temporanea generata dal token in possesso dell'utente.

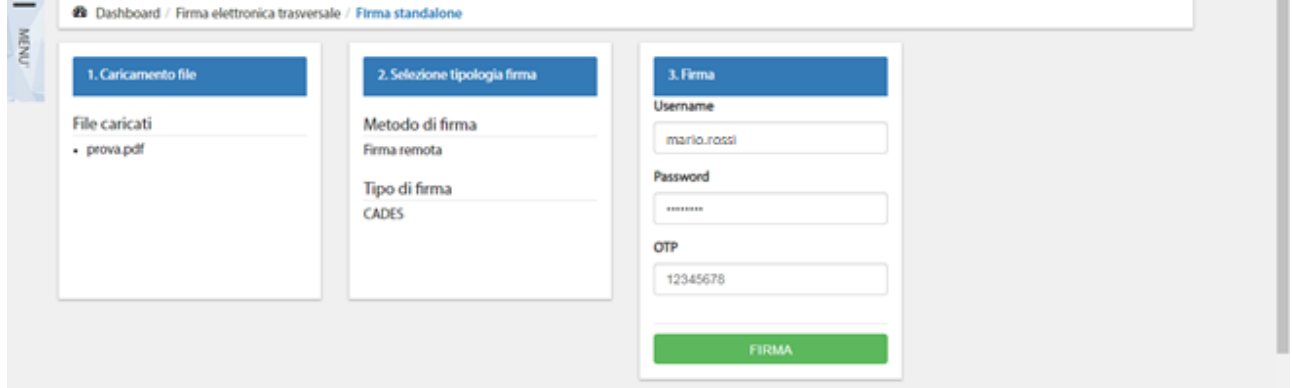

*Figura 45 – Richiesta dati per firma remota*

Per quanto riguarda la username questa può essere di due tipi:

- 1. Username standard, ad es. mario.rossi;
- 2. Username con dominio, ad es. mario.rossi@dominio.

In entrambi i casi l'informazione è reperibile nella lettera di trasmissione del certificato di firma. Nel caso in cui il certificato preveda una username con dominio, quest'ultima dovrà essere riportata per intero (dominio compreso) nel campo predisposto allo step 3 del processo di firma.

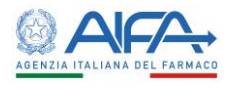

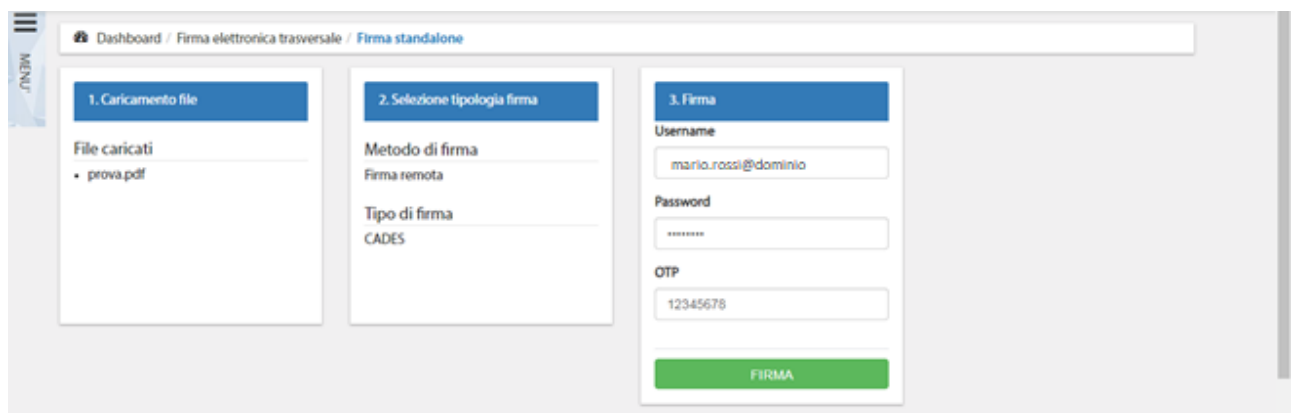

*Figura 46 - Richiesta dati per firma remota con utente avente il dominio nella username*

Dopo aver inserito tutti i dati richiesti, cliccando sul pulsante **Firma** si procede con la firma dei file. Durante il processo di firma, viene visualizzato un messaggio di caricamento in corso ed è necessario attendere fino al suo completamento per poi passare alla fase successiva.

#### <span id="page-30-0"></span>4.5.5 Download dei documenti firmati

Nella quarta e ultima fase del processo il sistema dà la conferma della fine del processo di firma.

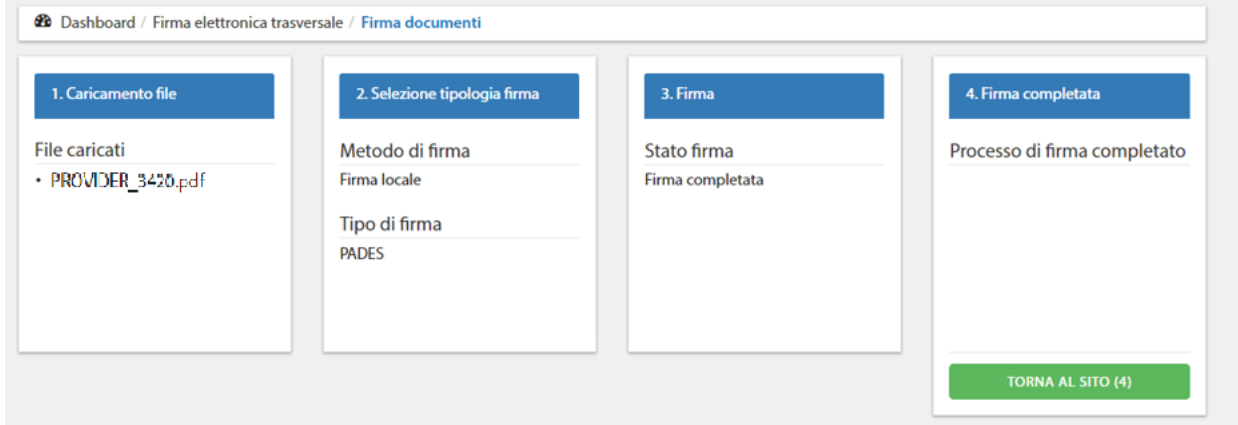

*Figura 47 – Completamento processo di firma e reindirizzamento*

Il modulo firmato è consultabile e scaricabile dalla sezione Storico. Per visualizzare nel documento .pdf la firma apposta è necessario selezionare **Pannello Firma**.

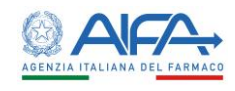

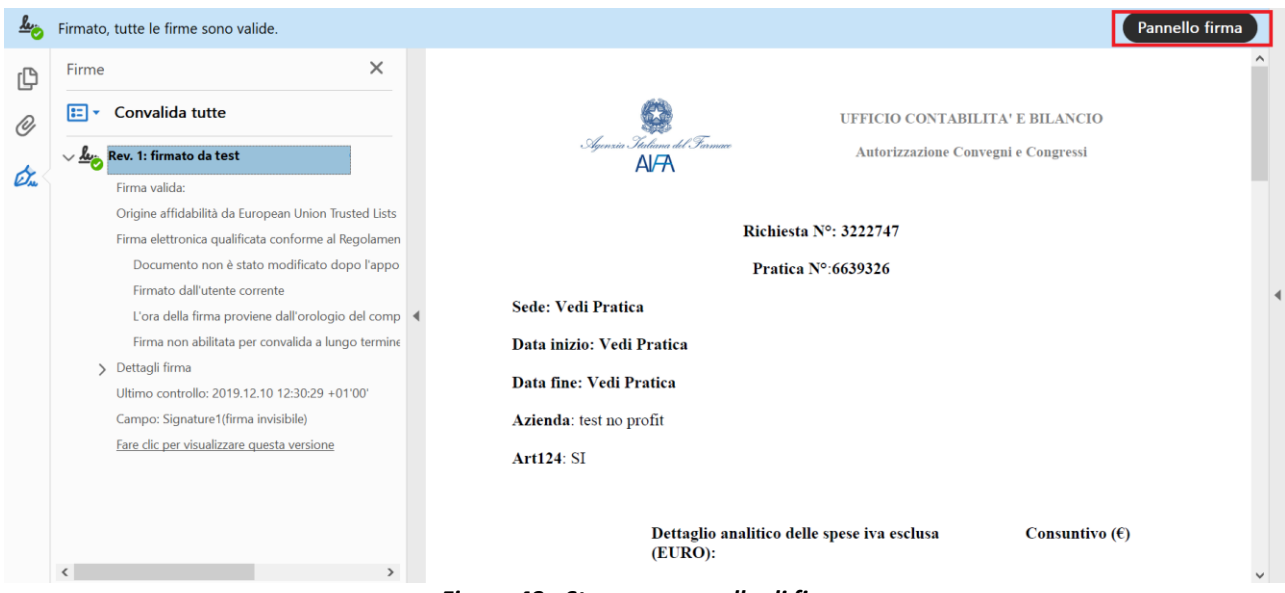

*Figura 48 - Stampa: pannello di firma*

Se l'azione di firma digitale viene eseguita con successo, l'anagrafica risulta nell'elenco con stato **Firmata/Approvata**.

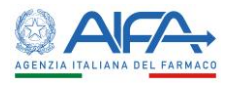

### <span id="page-32-0"></span>Capitolo 5 - Notifiche

La tabella di seguito mostra la lista delle Notifiche che il Sistema ACC invia in base agli scenari ad essi corrispondenti:

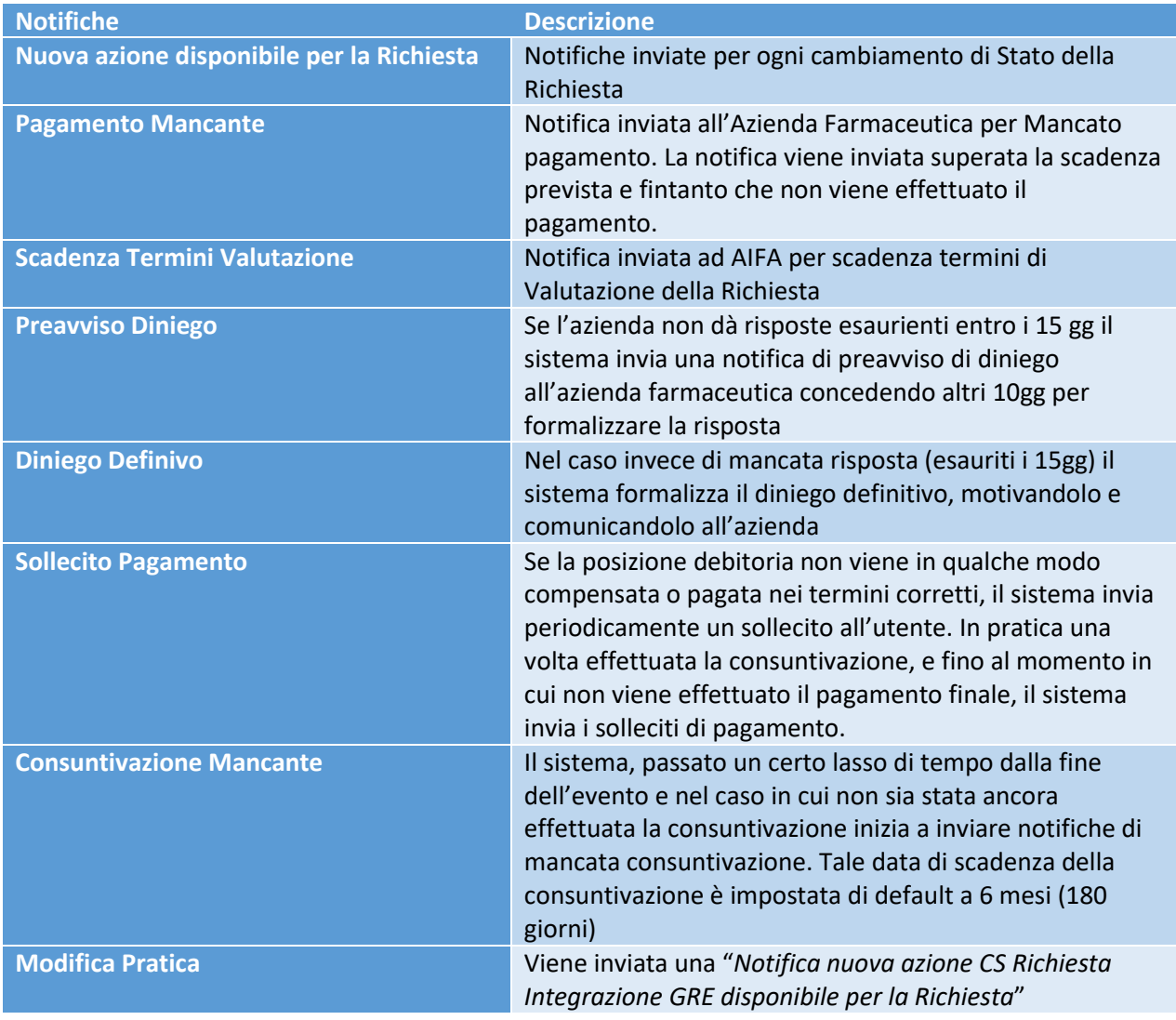

<span id="page-32-1"></span>*Tabella 2: Notifiche inviate da ACC*